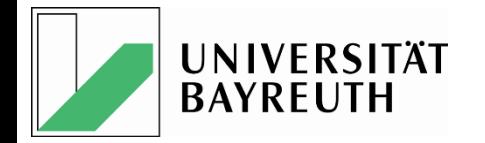

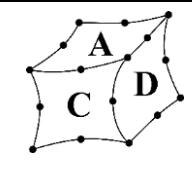

# Verifizierung des CAD-Datenaustauschs am Beispiel des Fräser-Präzisionswerkzeugs nach DIN 4003-87

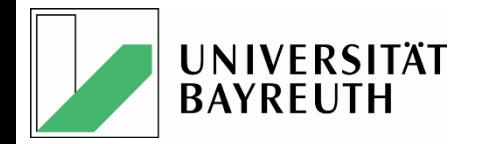

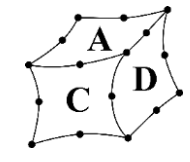

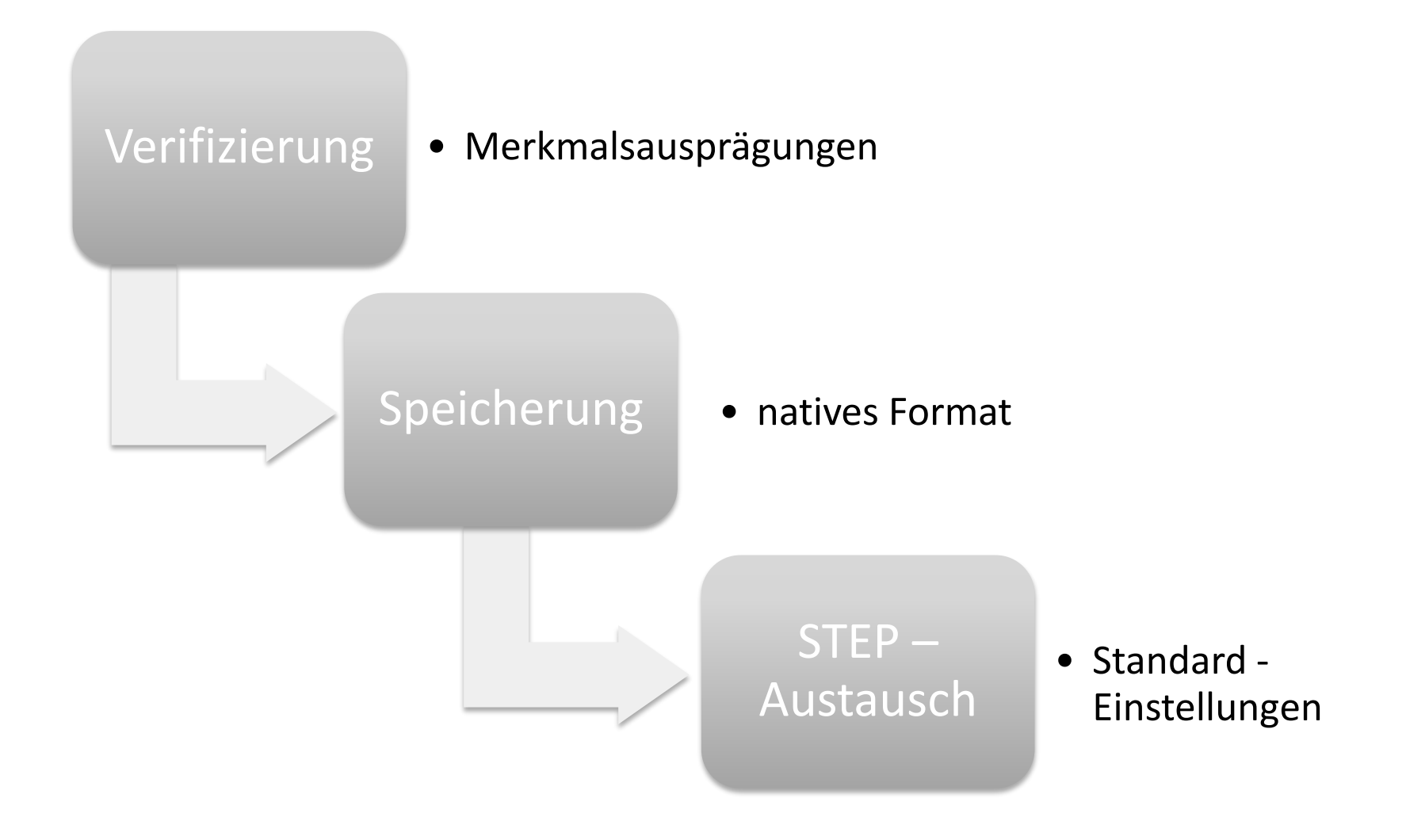

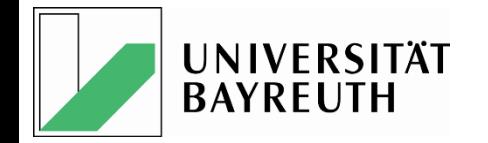

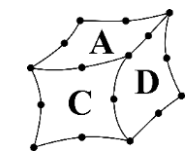

## Verifizierung Datenaustausch

• Definition-Merkmalsausprägungen

# •Überprüfung im nativen Format

## • Speicherung im nativen Format

•Generierung nativer Referenz– CAD-Dateien

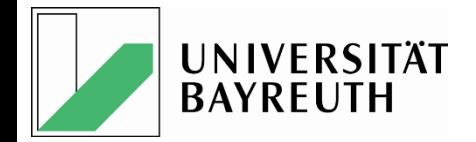

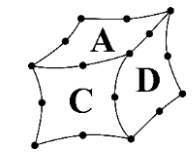

## Definition

Farbgebung Bereiche

- CUT-RGB (204 / 204 / 204) hellgrau
- NOCUT-RGB (128 / 128 / 128) dunkelgrau

#### Farbgebung **CUTTERLINE**

- Skizze / Sketch
- RGB (0 / 0 / 255) reines Blau

Lage und Ausrichtung der Koordinatensysteme

- im NOCUT-Bereich: PCS, MCS, PCS, CSW
- Im CUT-Bereich: PCS, MCS

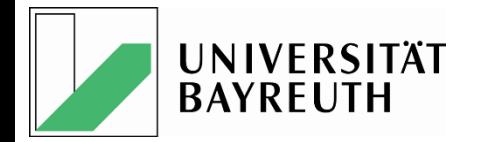

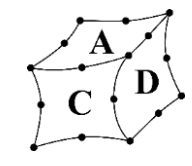

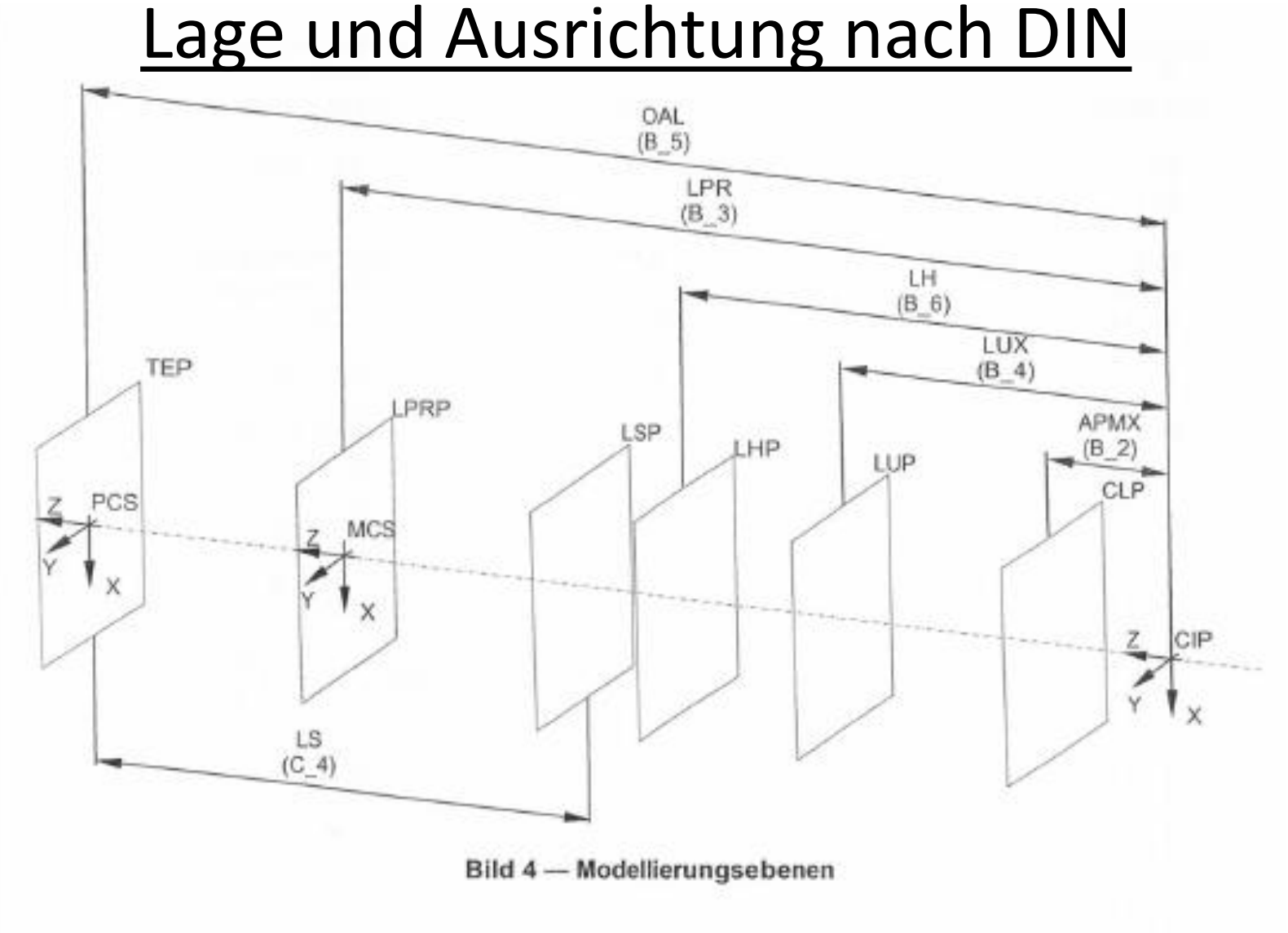

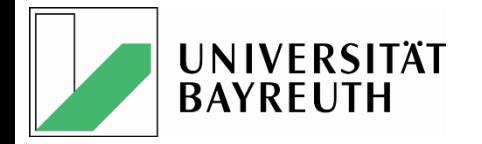

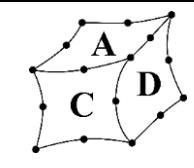

### Speicherung der Merkmale im nativen Format

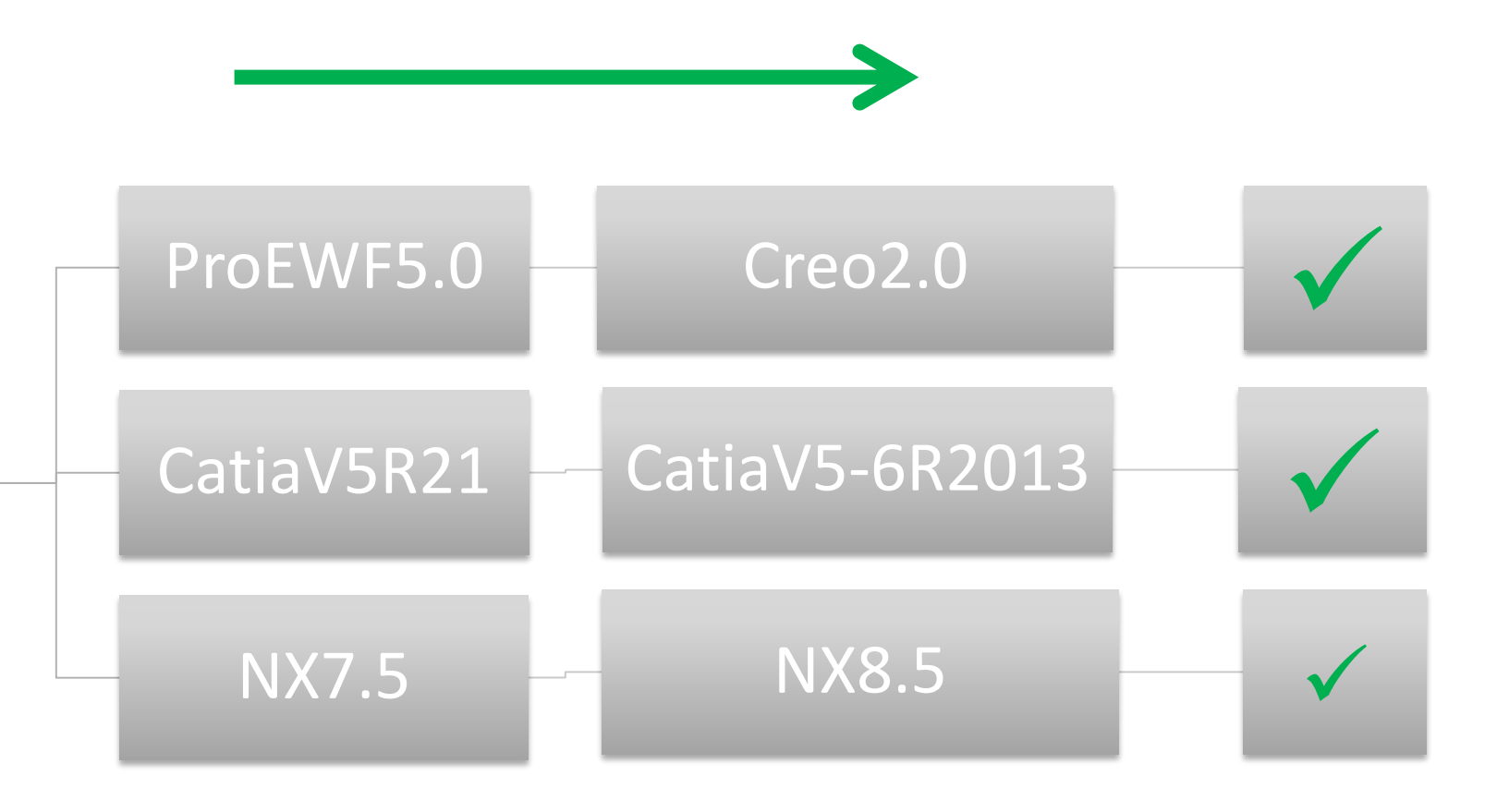

Überprüfung an verschiedenen CAD –Arbeitsstationen!

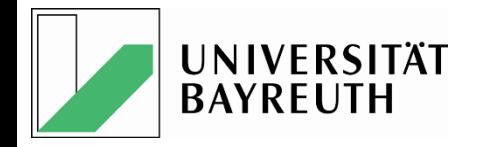

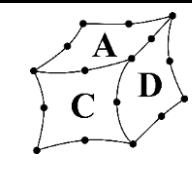

#### Testbeispiel: Referenzversion: ProEWF5.0M060 → Prüfversion: Creo2.0M080

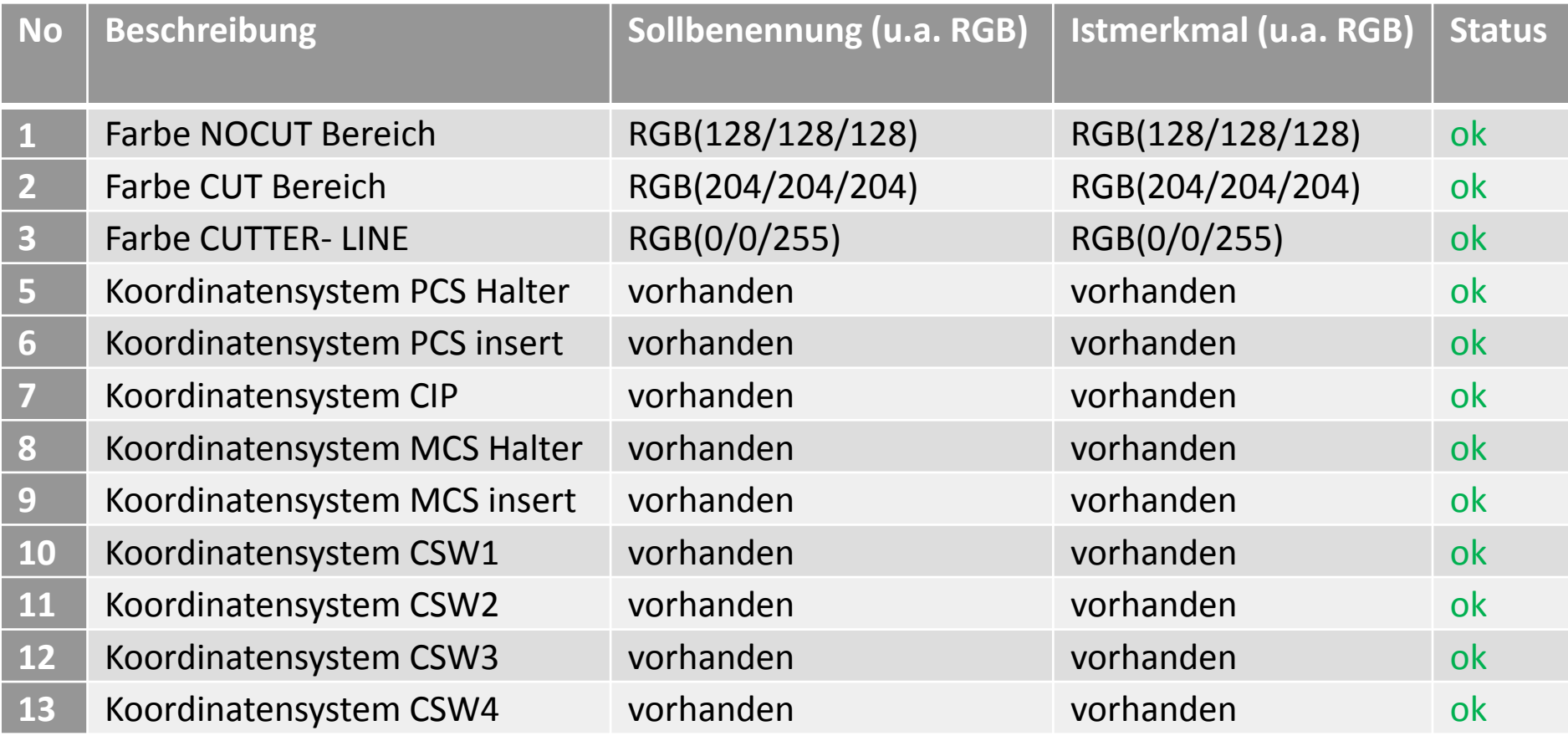

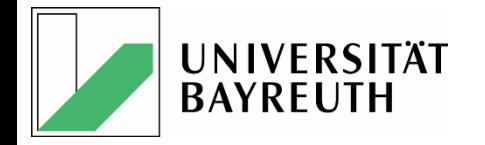

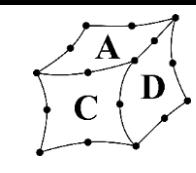

#### Testbeispiel: Referenzversion: CatiaV5R21 → Prüfversion: CatiaV5-6R2013

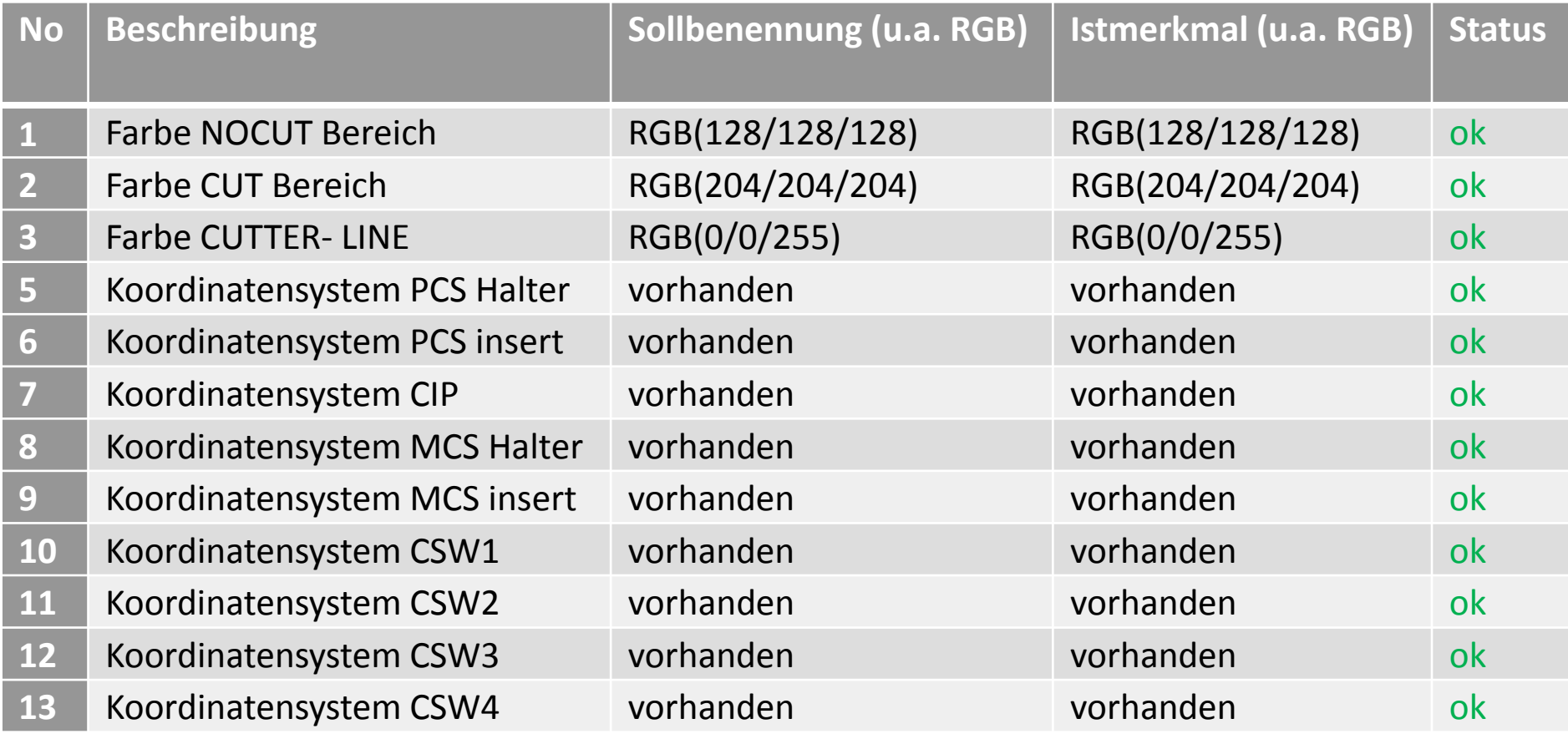

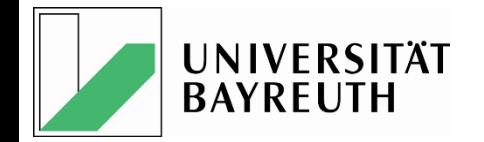

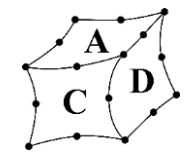

### Beispiel Fräser

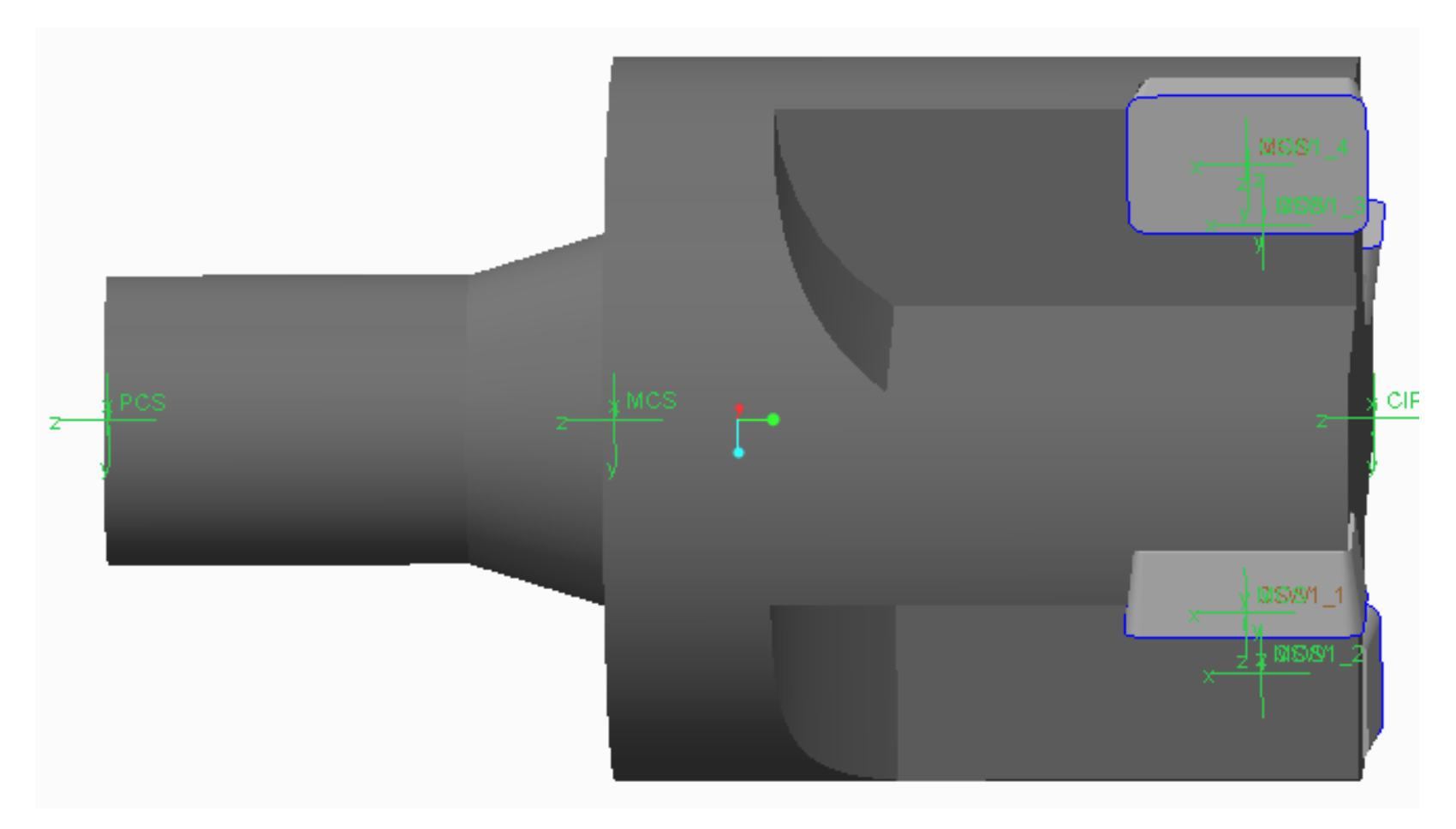

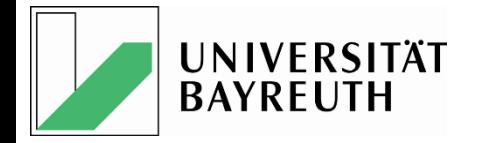

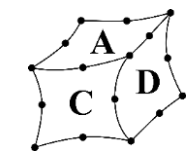

## Insert Lage und Ausrichtung nach DIN

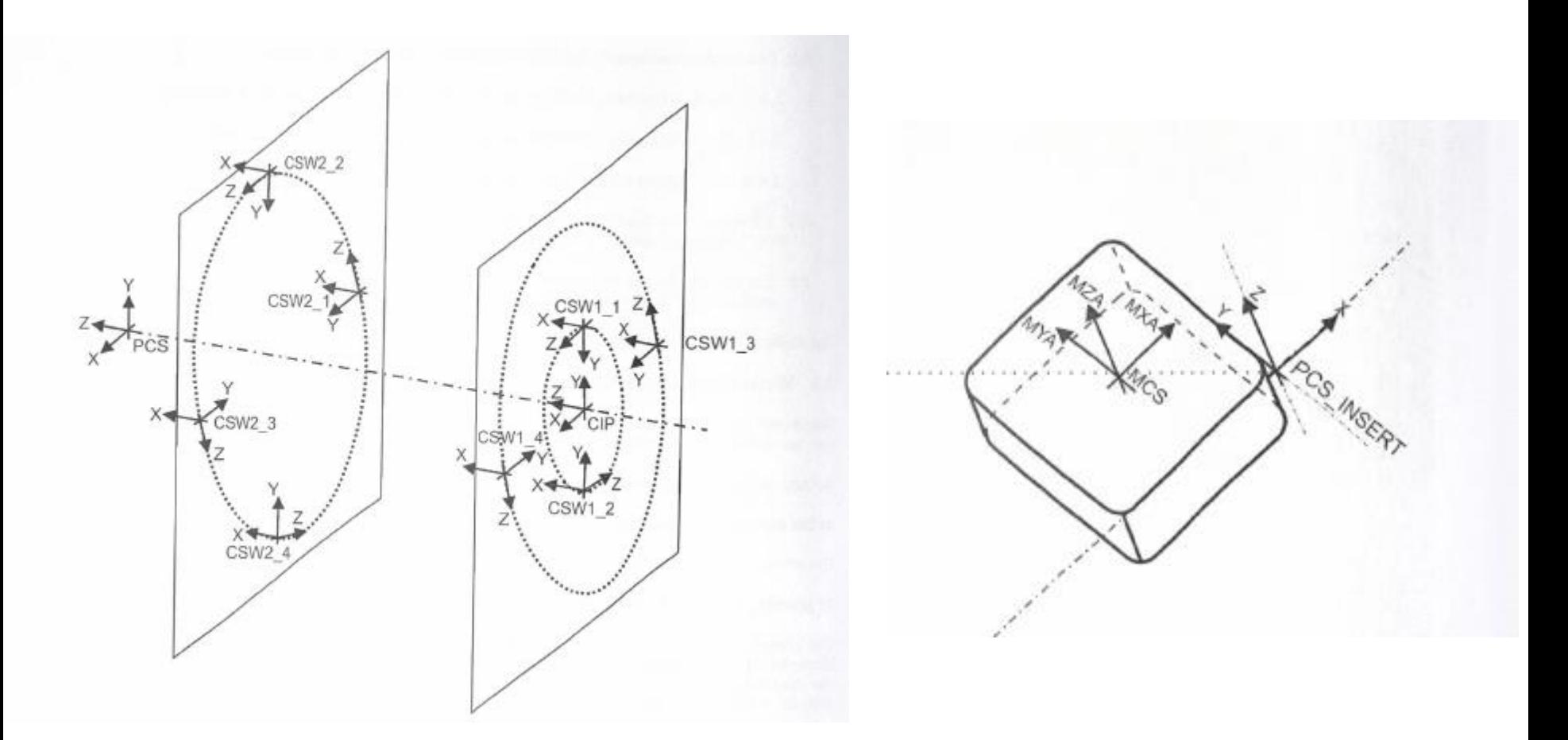

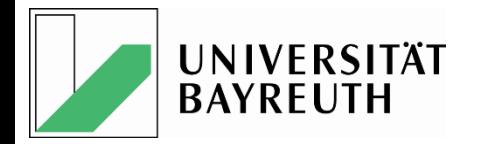

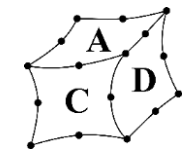

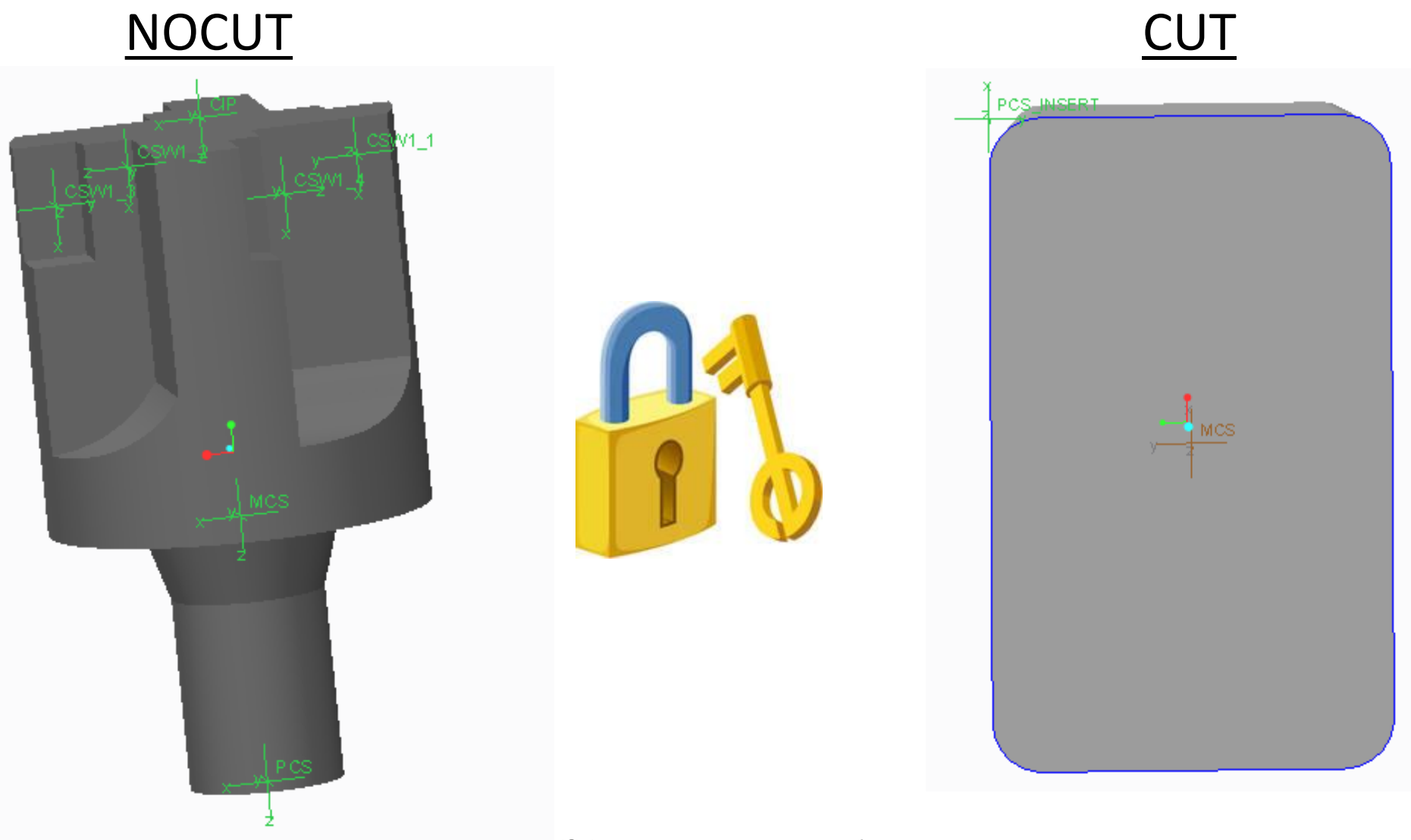

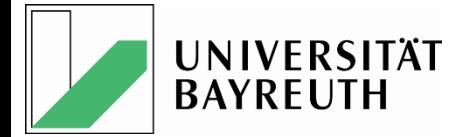

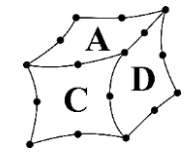

### Direkter Datenaustausch Check

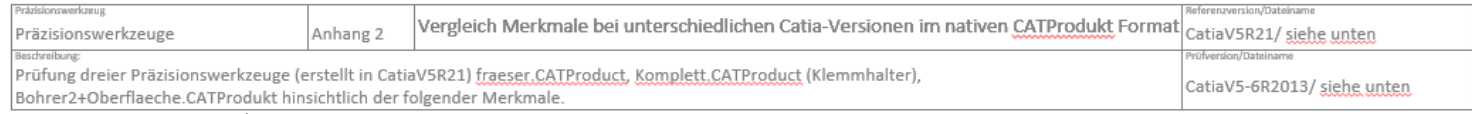

Tabelle1: fraeser.CATProduct

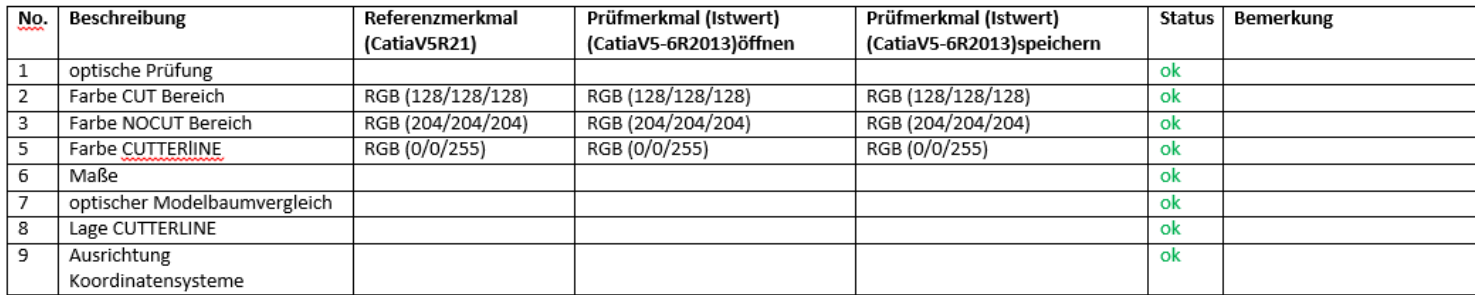

Tabelle1: Komplett.CATProduct (Klemmhalter)

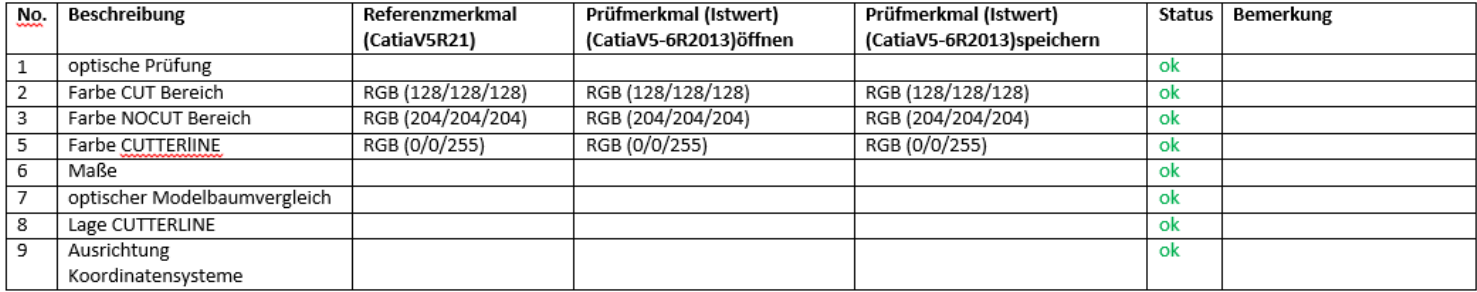

latizer

ieite

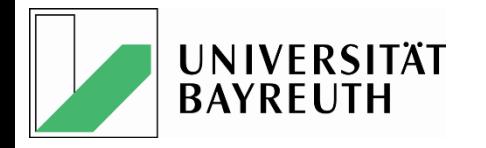

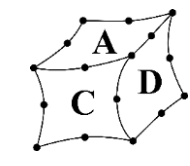

## Bestimmung der DIN Farben in den Systemen

- Klärung und Dokumentation
- Eindeutige Zuordnung
- Probleme und Besonderheiten

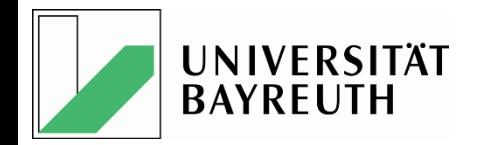

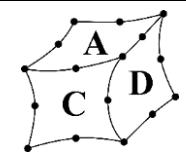

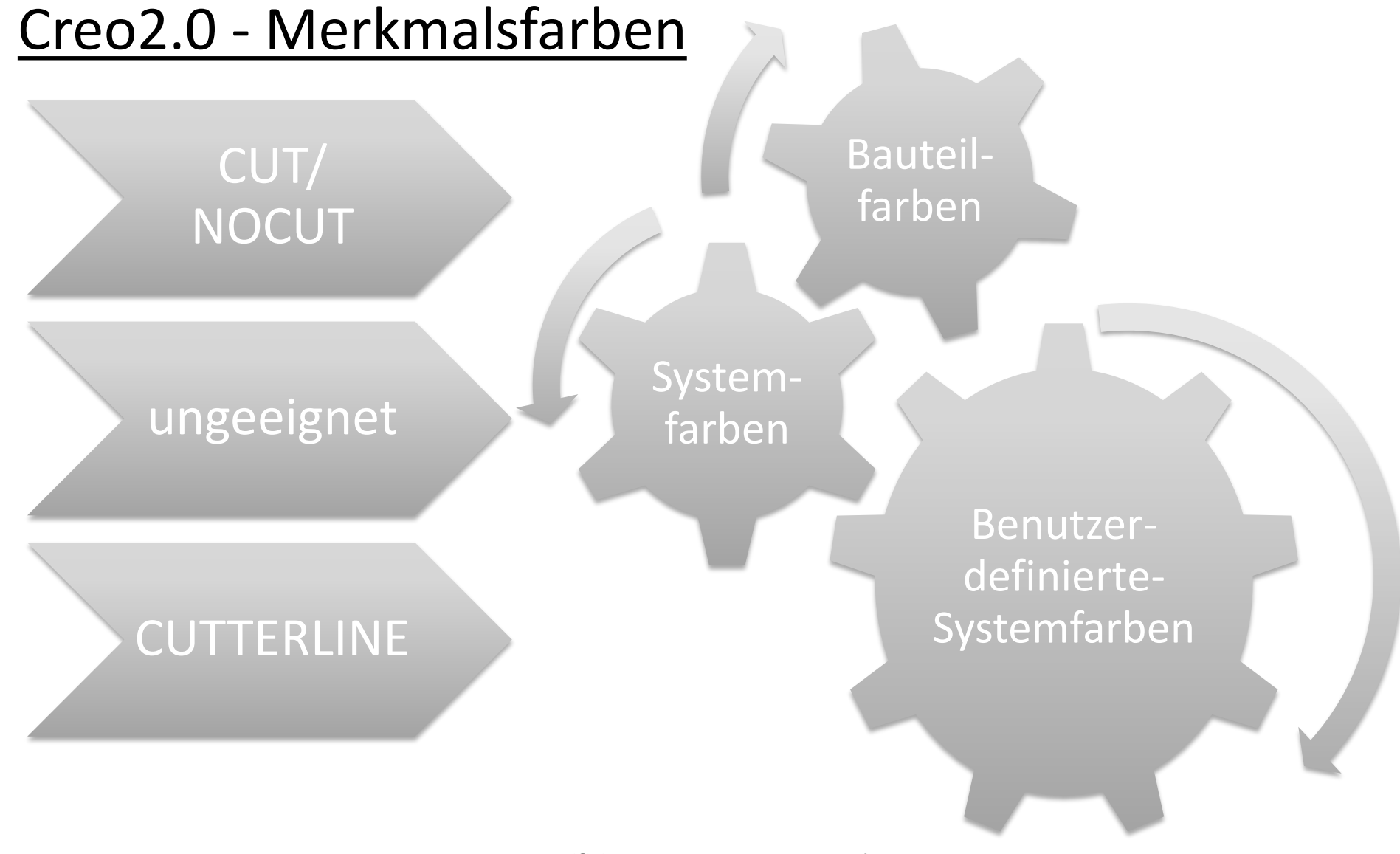

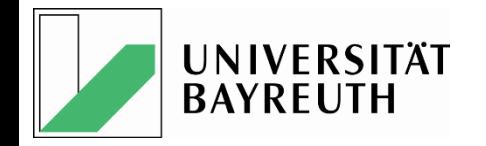

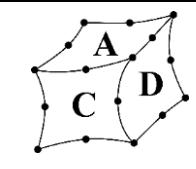

### Creo2.0

Bestimmung der Farbgebung des CUT-/NOCUT-Bereichs

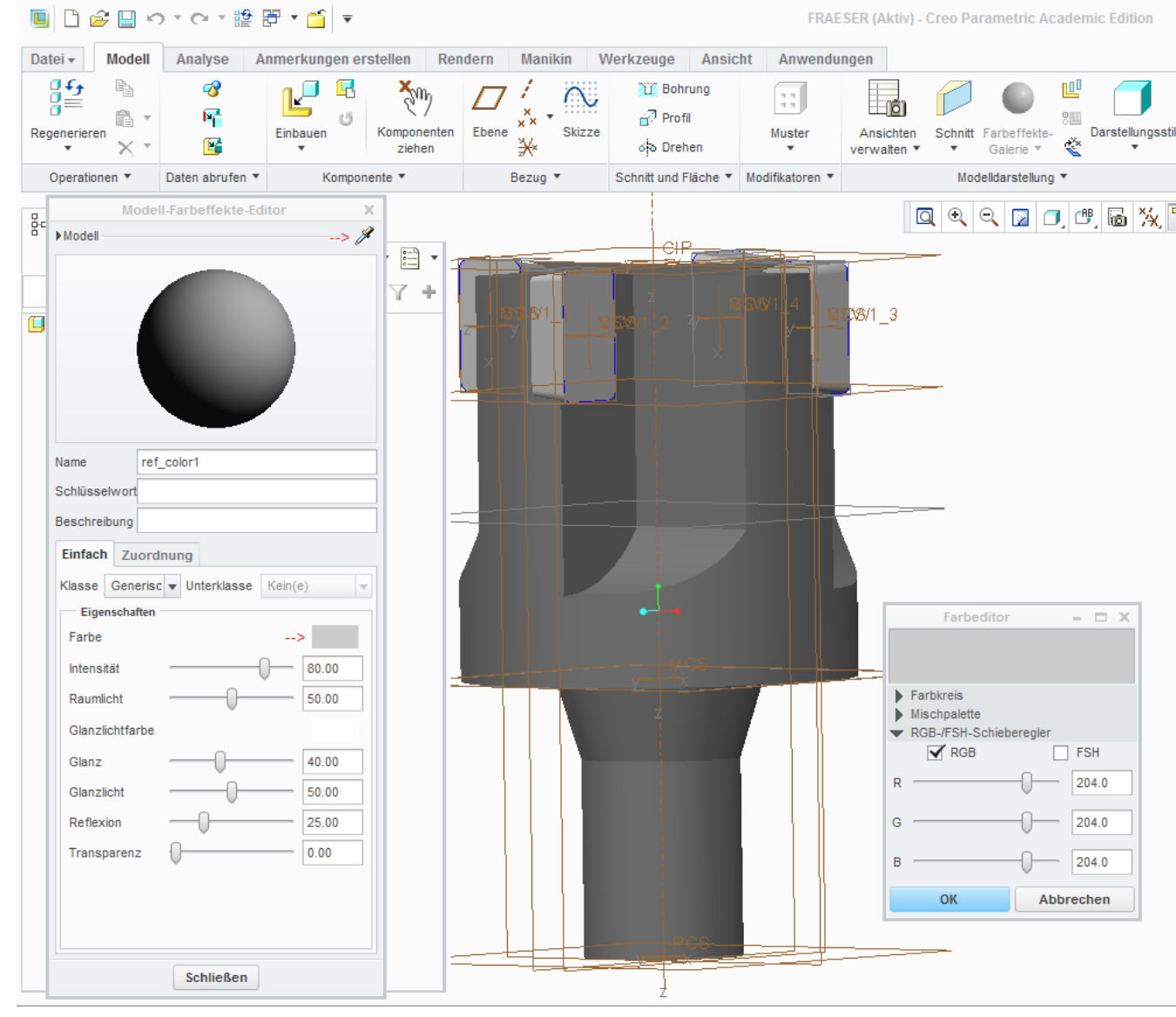

**Verifizierung** STEP-Datenaustausch 15

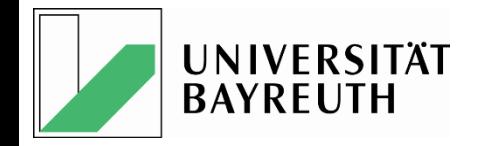

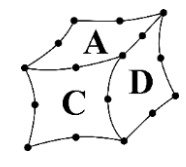

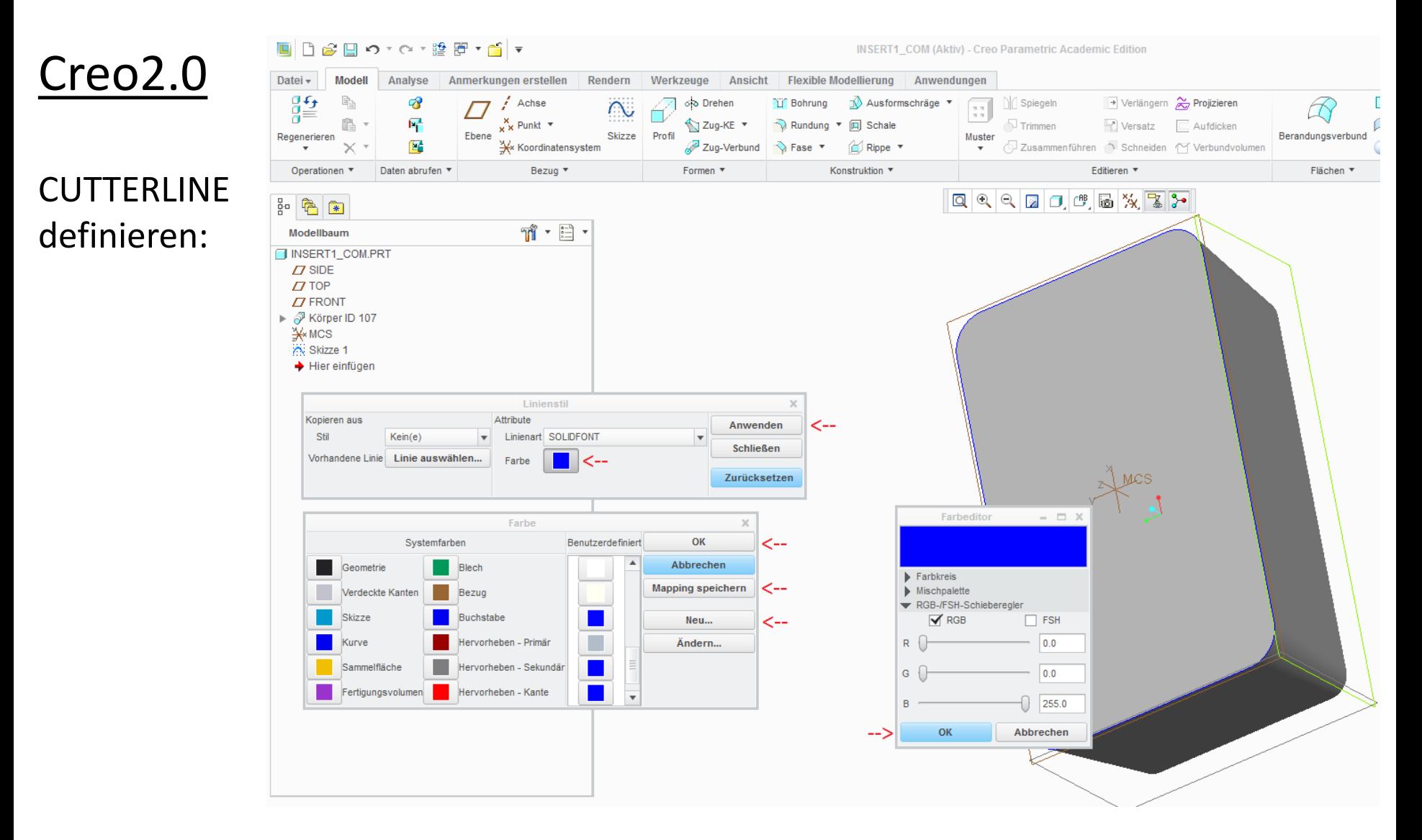

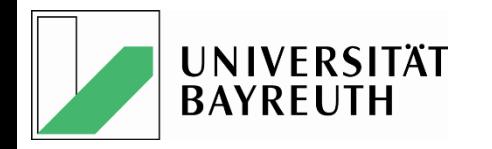

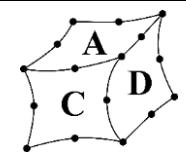

#### Creo2.0

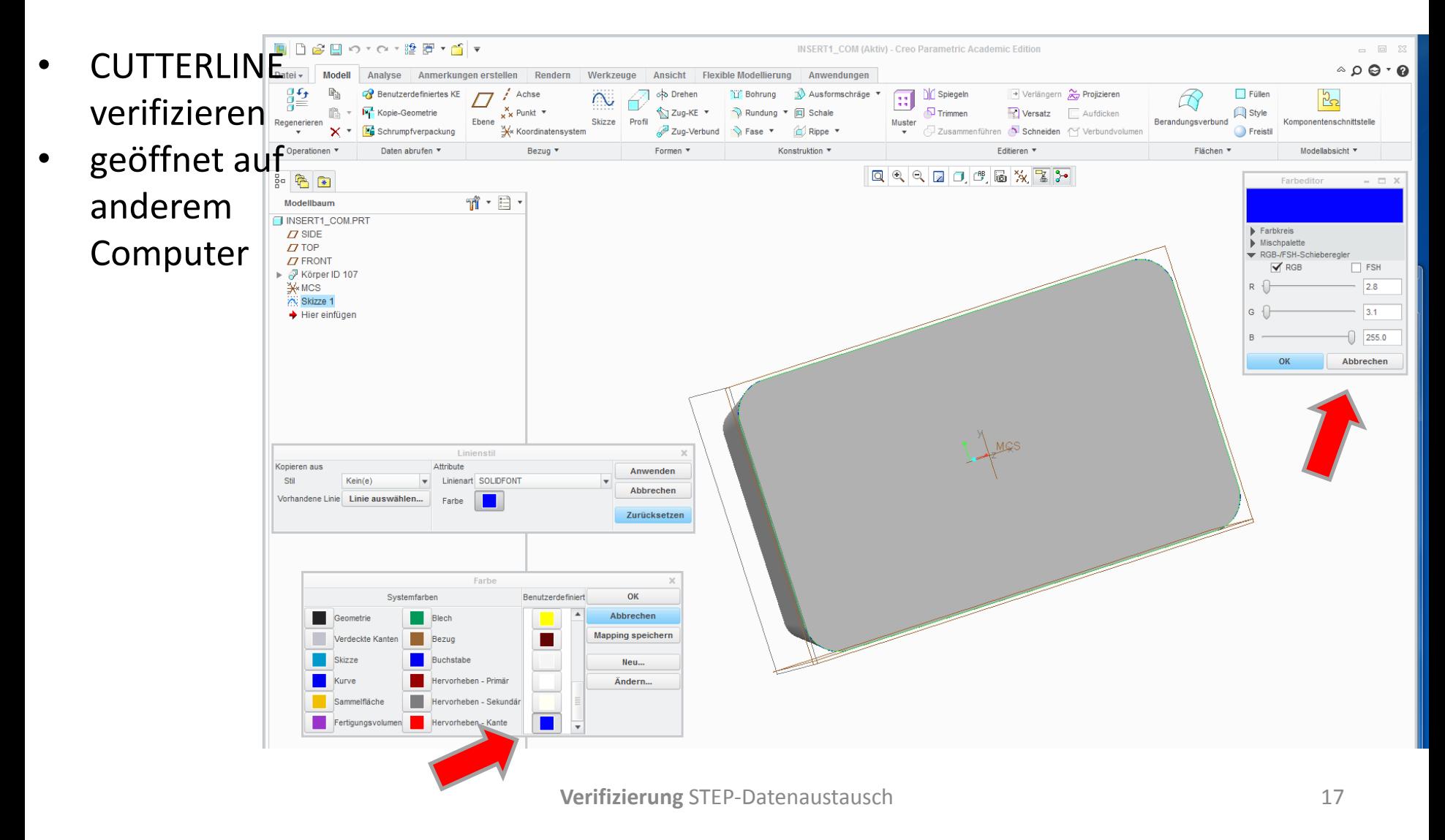

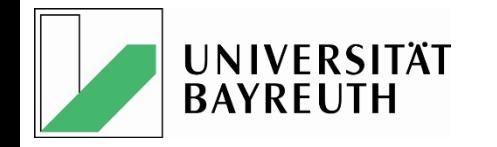

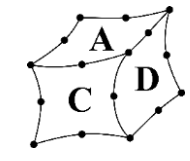

#### Creo2.0 Problem

CUTTERLINE definieren:

• Bei der Verwendung in anderen Creo 2.0 Systemen verschwindet die benutzerdefinierte Systemfarbe und wir durch eine "ähnliche" ersetzt.

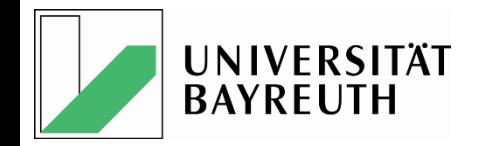

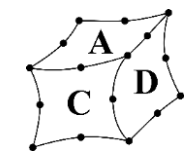

#### Creo2.0

Bestimmung der Farbgebung der CUTTERLINE via Grafikprogramm z.B. Import-KE

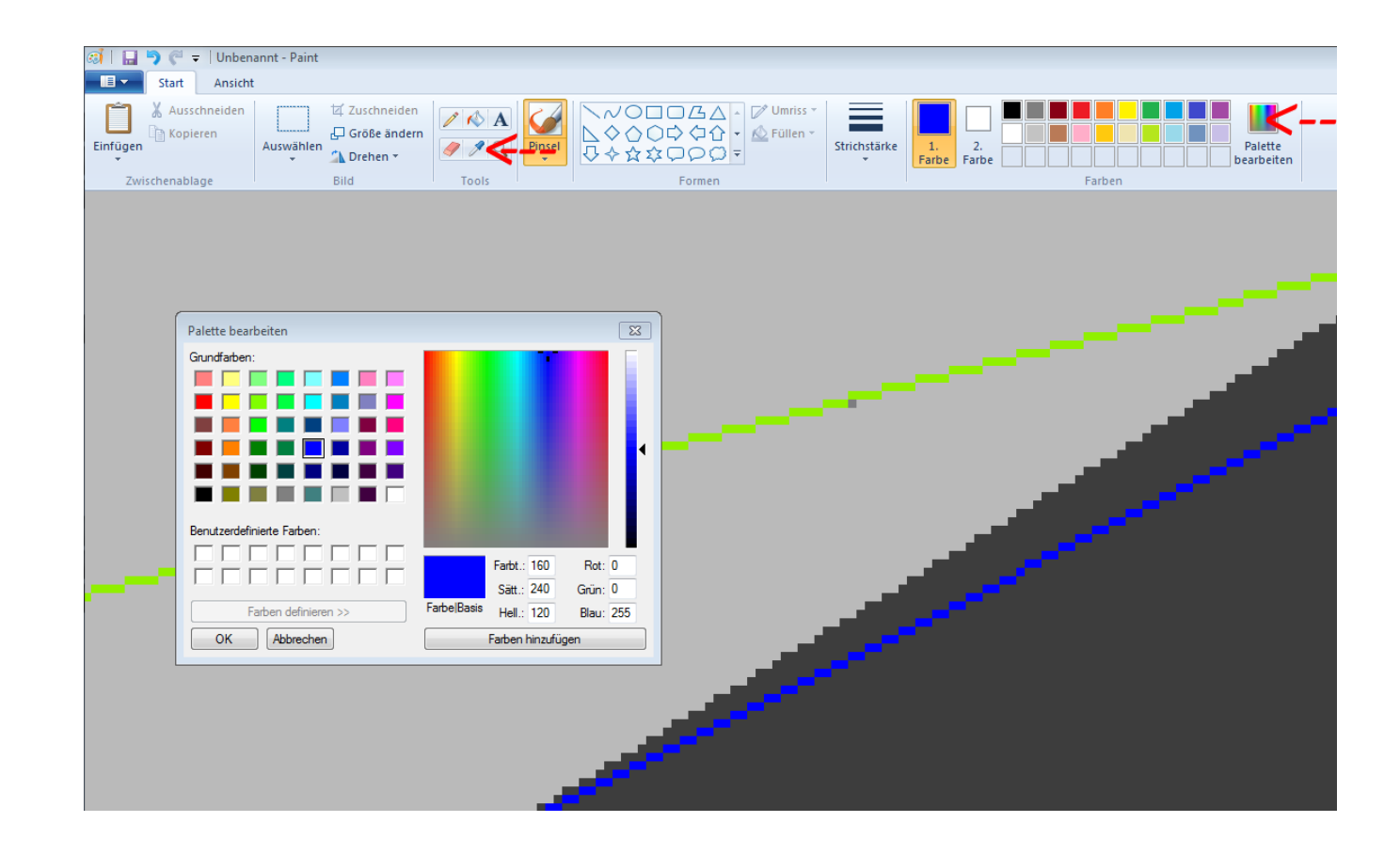

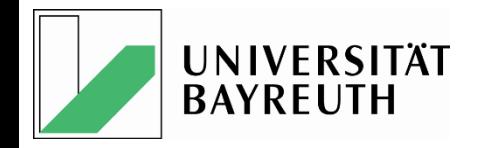

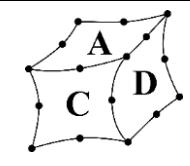

## CatiaV5-6 R2013

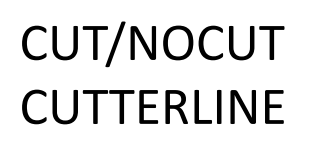

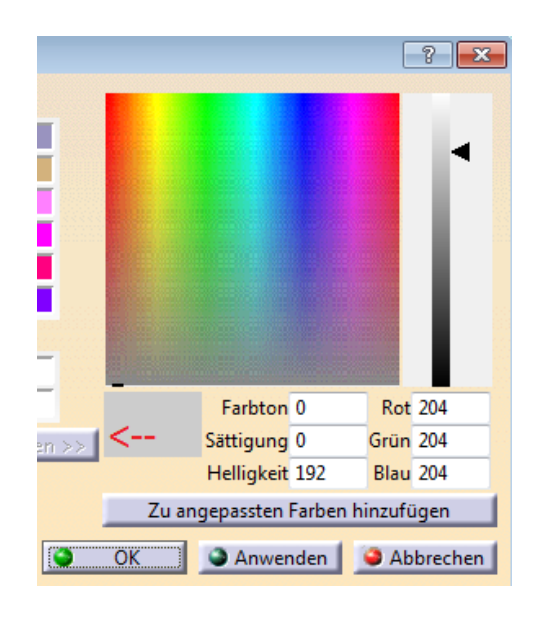

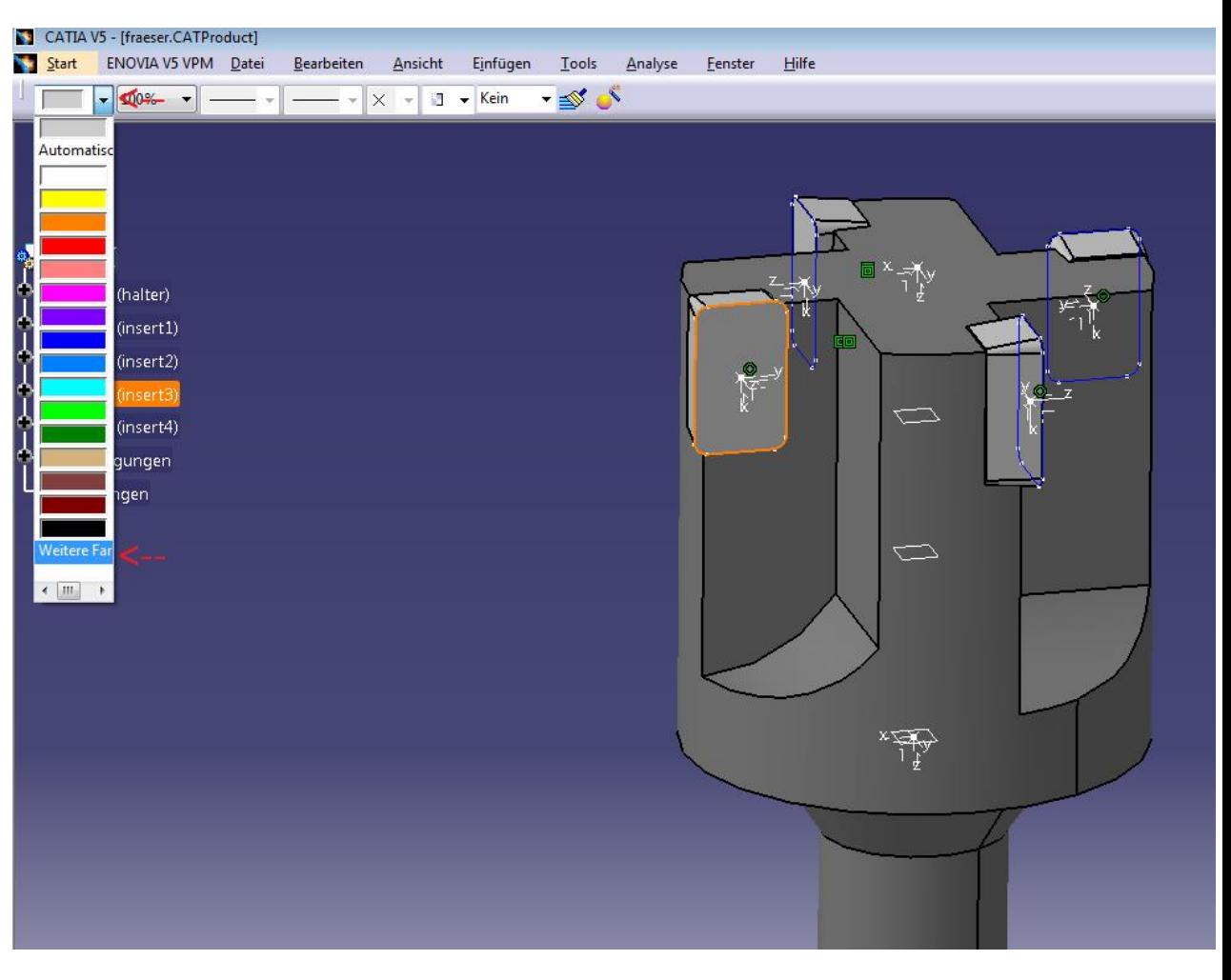

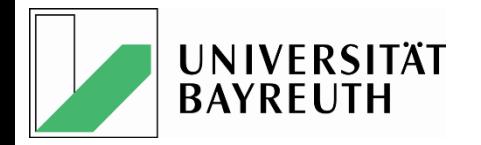

Körper

trimmer

 $R - C - C$ 

K

Schale

 $\n *0*$ 

O.

Formschrä.

Kantenver...

かくい -

Objektdarstellung bearbeiten (Strg+J)

Durchsichtigkeit, Schattierung und Analyseanzeigestatus der Objekte.

 $\circ$ 

Ändert Layer, Farbe, Schriftart, Breite, Gitteranzahl,

C Datei Bearbeiten Ansicht Einfügen Format Werkzeuge Baugruppen Informationen Analyse Voreinstellungen 3Dconnexion Fenster Hilfe

 $\times$   $\cap$   $\sim$   $\mathscr{C}$  Befehlssuche  $\mathscr{C}$ 

Vereinigen

▼ Gesamte Baugruppe ▼ ☆ ☆ ↑ ◎ ● 772 + © 0 + 7 + ■

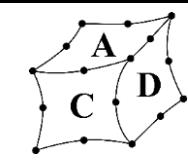

JDAL <mark>3: ?</mark>

### NX8.5

#### Farbgebung:

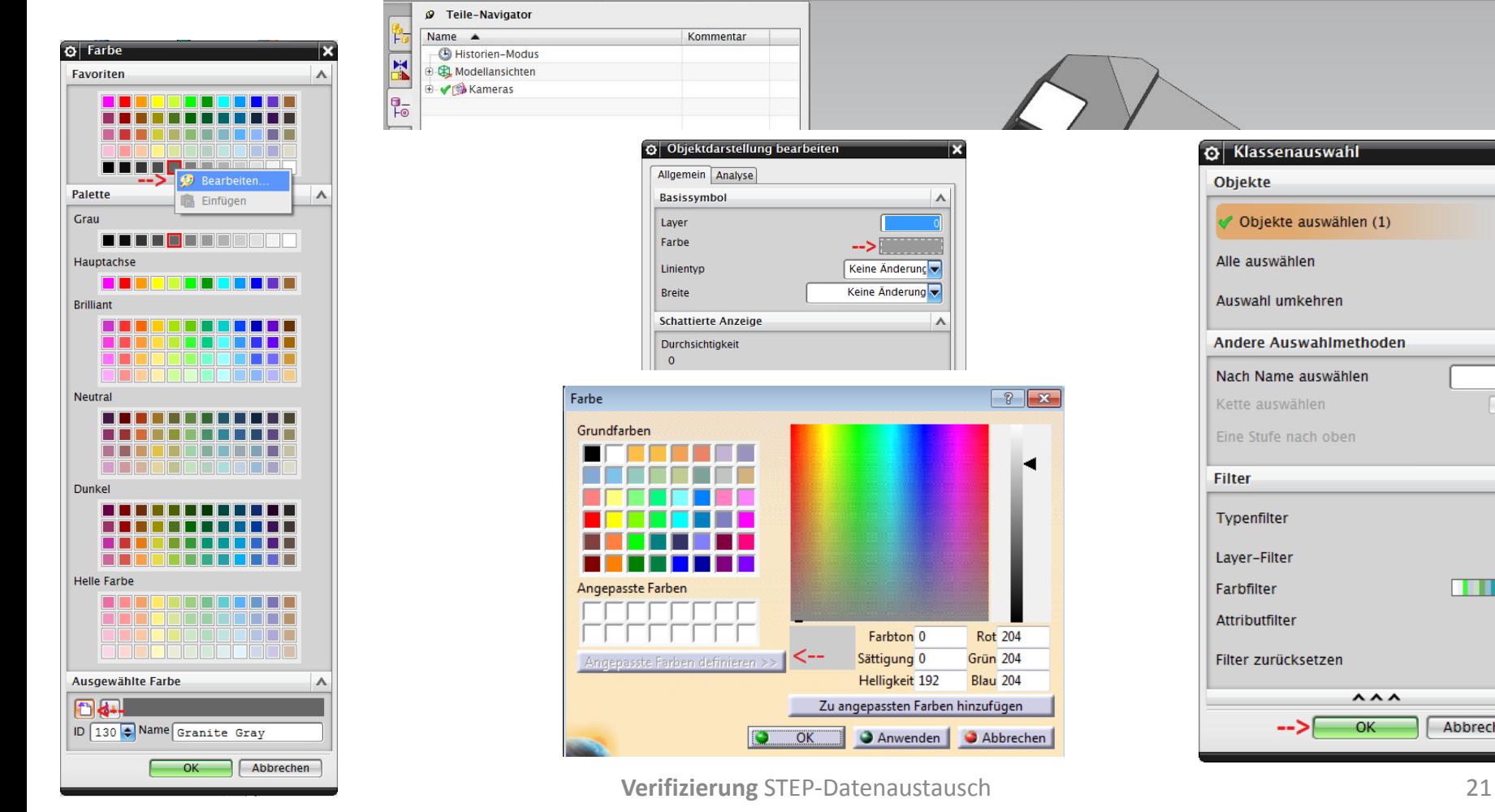

Bohrung

Objekte auswählen und MT3 verwenden, oder auf ein Objekt doppelklicken

Musterele..

NX 8.5 - Konstruktion - [Komplett.prt]

Extrudierter

Körper

Start -

Bezugseb.

Kein Auswahlfilter

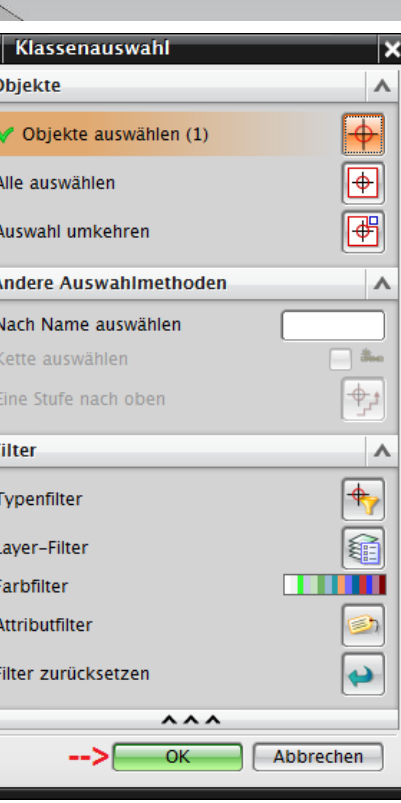

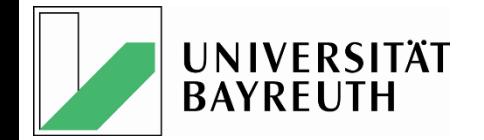

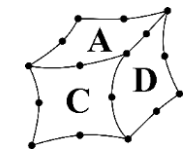

## STEP - Datenaustausch

## • STEP - Einstellungen

# •Datenaustausch - Übersicht

## • Beispiel: Fräser – CatiaV5-6R2013

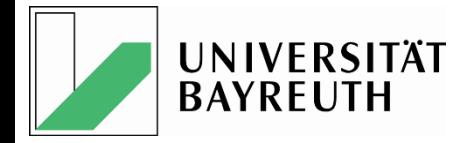

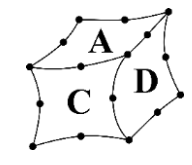

### STEP – Export - / Import - Einstellungen

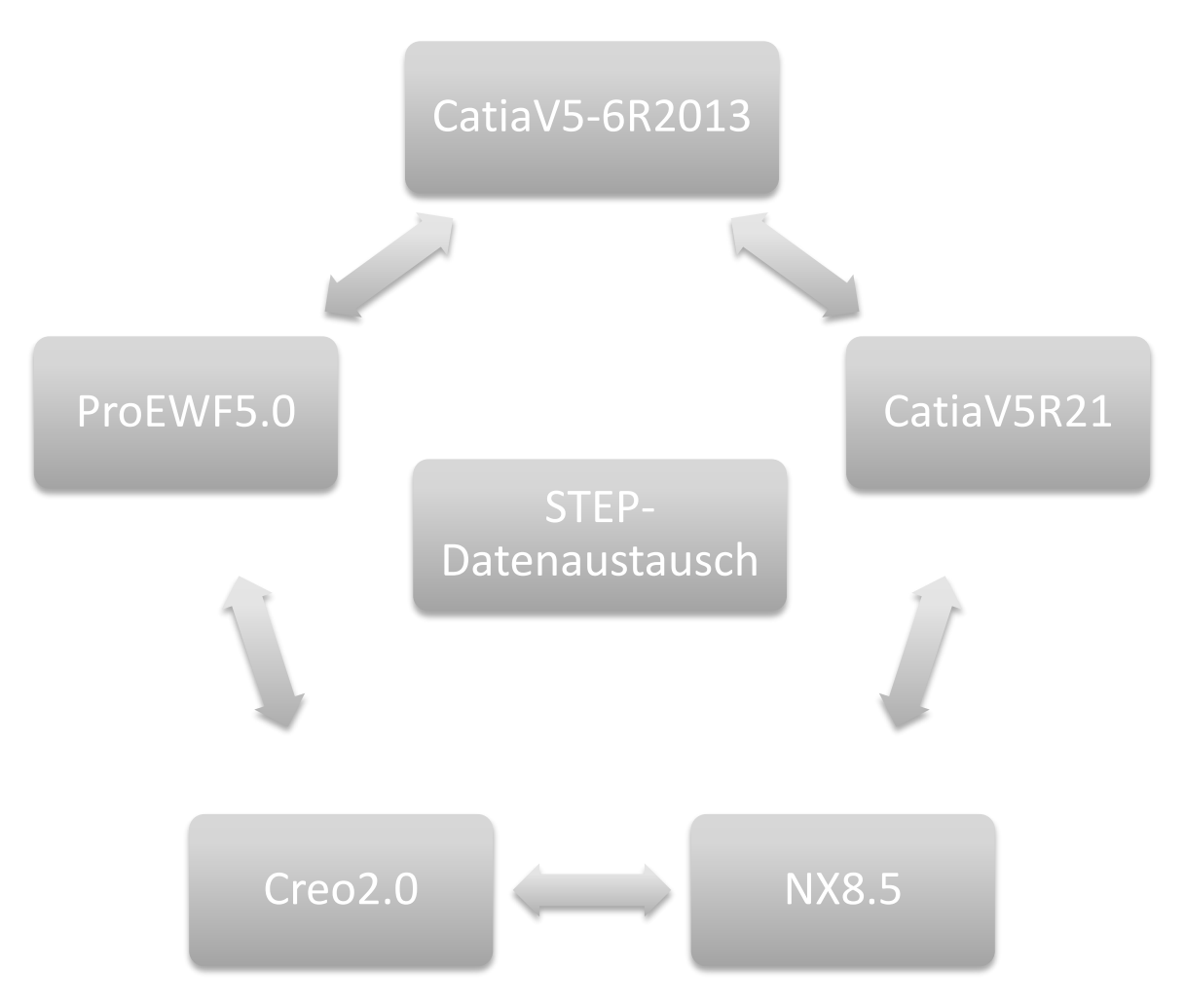

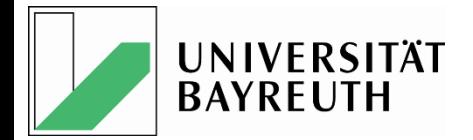

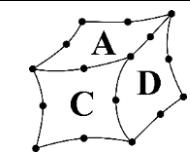

### Creo2.0: config.pro - Konfigurationen

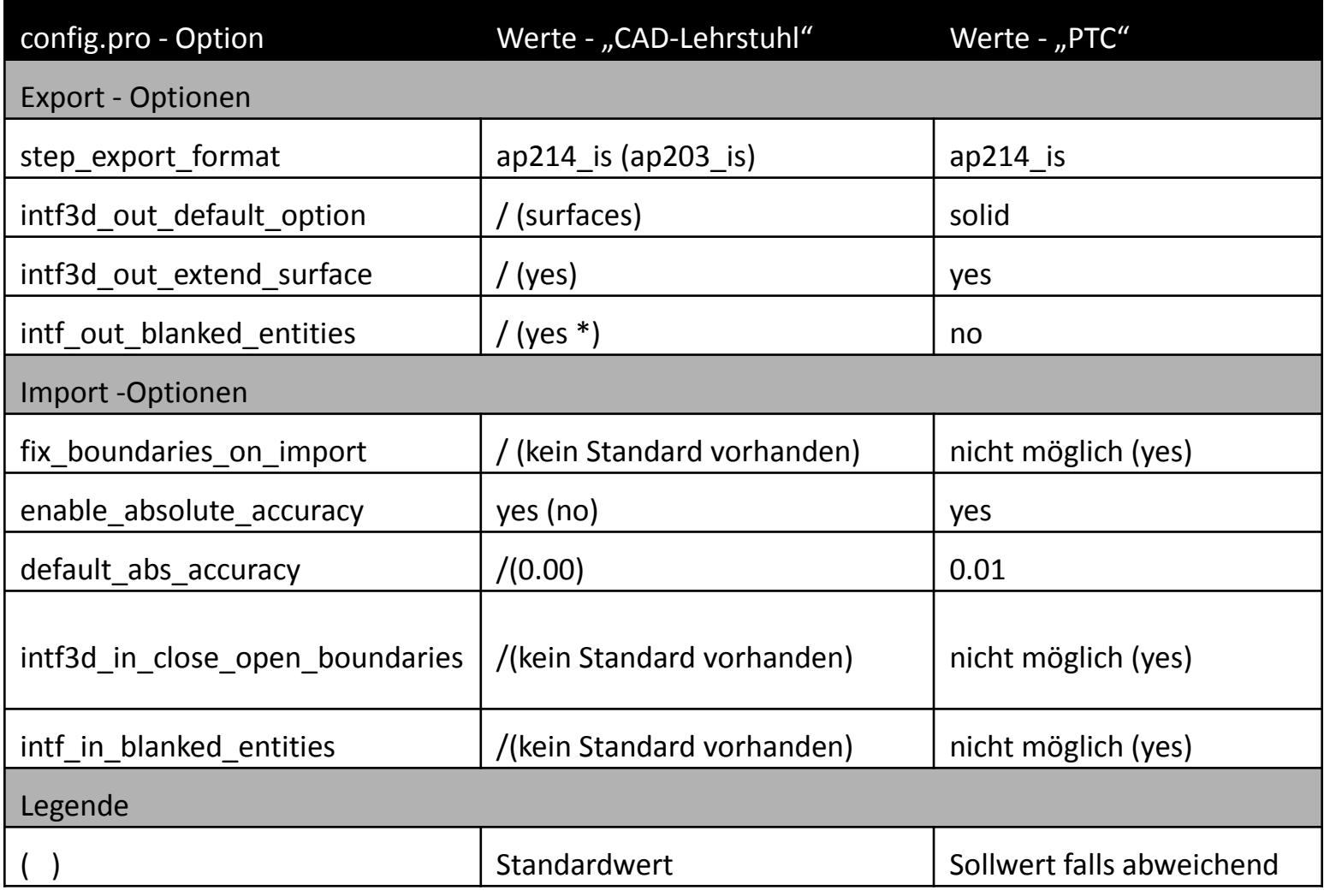

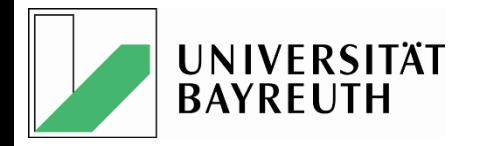

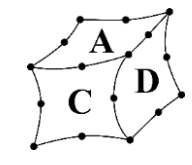

### Creo2.0: config.pro - Besonderheiten

- config.pro Optionen Empfehlung PTC
	- Normale
	- Nicht aufgeführte
	- Nicht dokumentierte

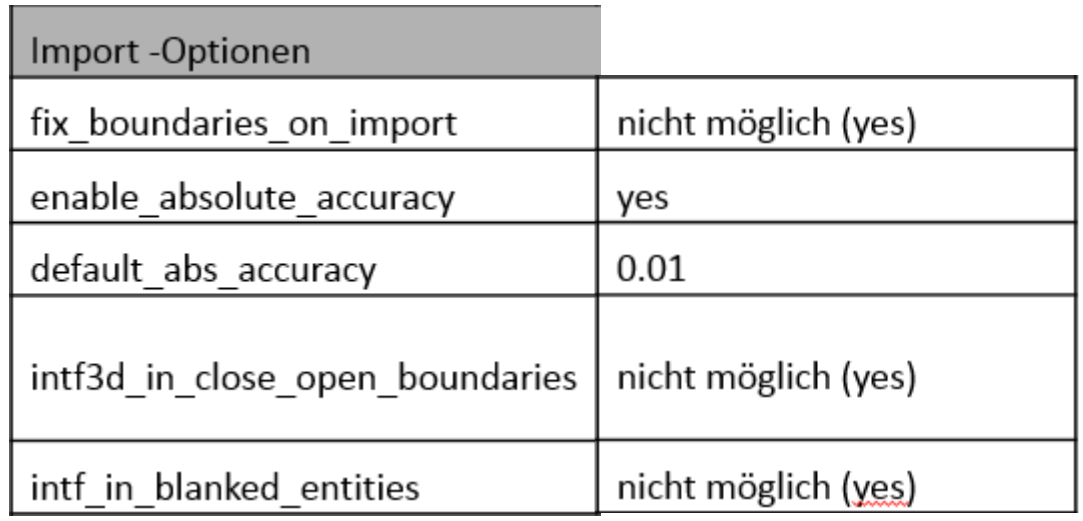

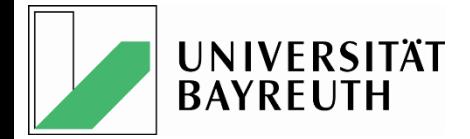

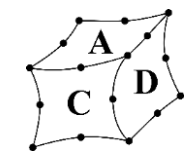

### Creo2.0: Export - Einstellungen

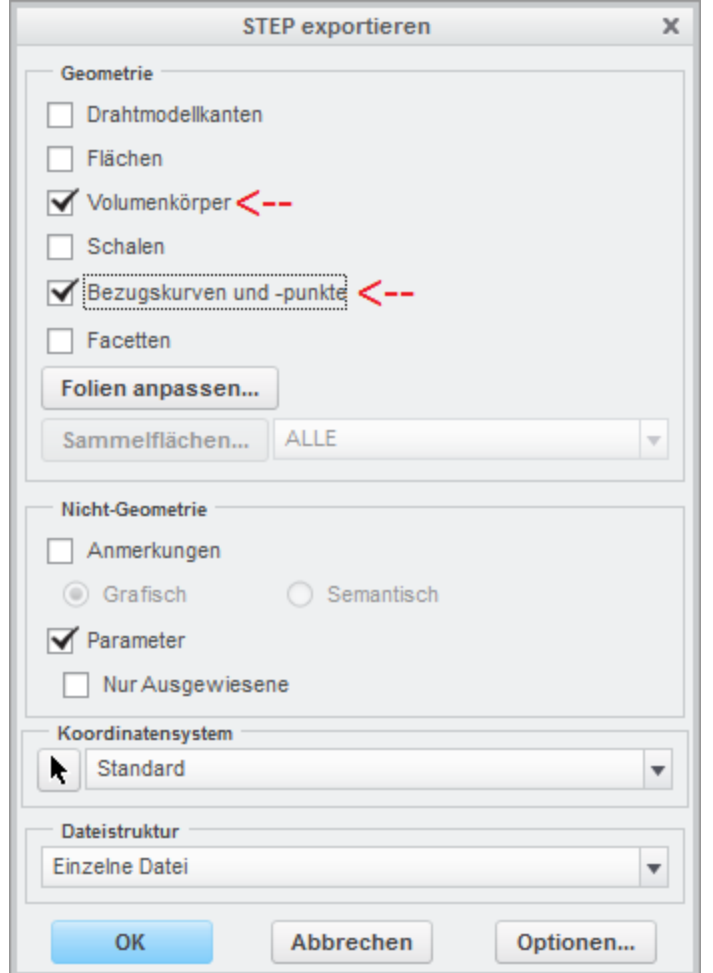

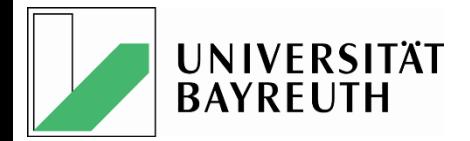

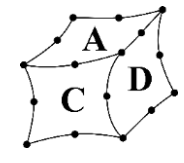

### Catia: STEP - Einstellungen

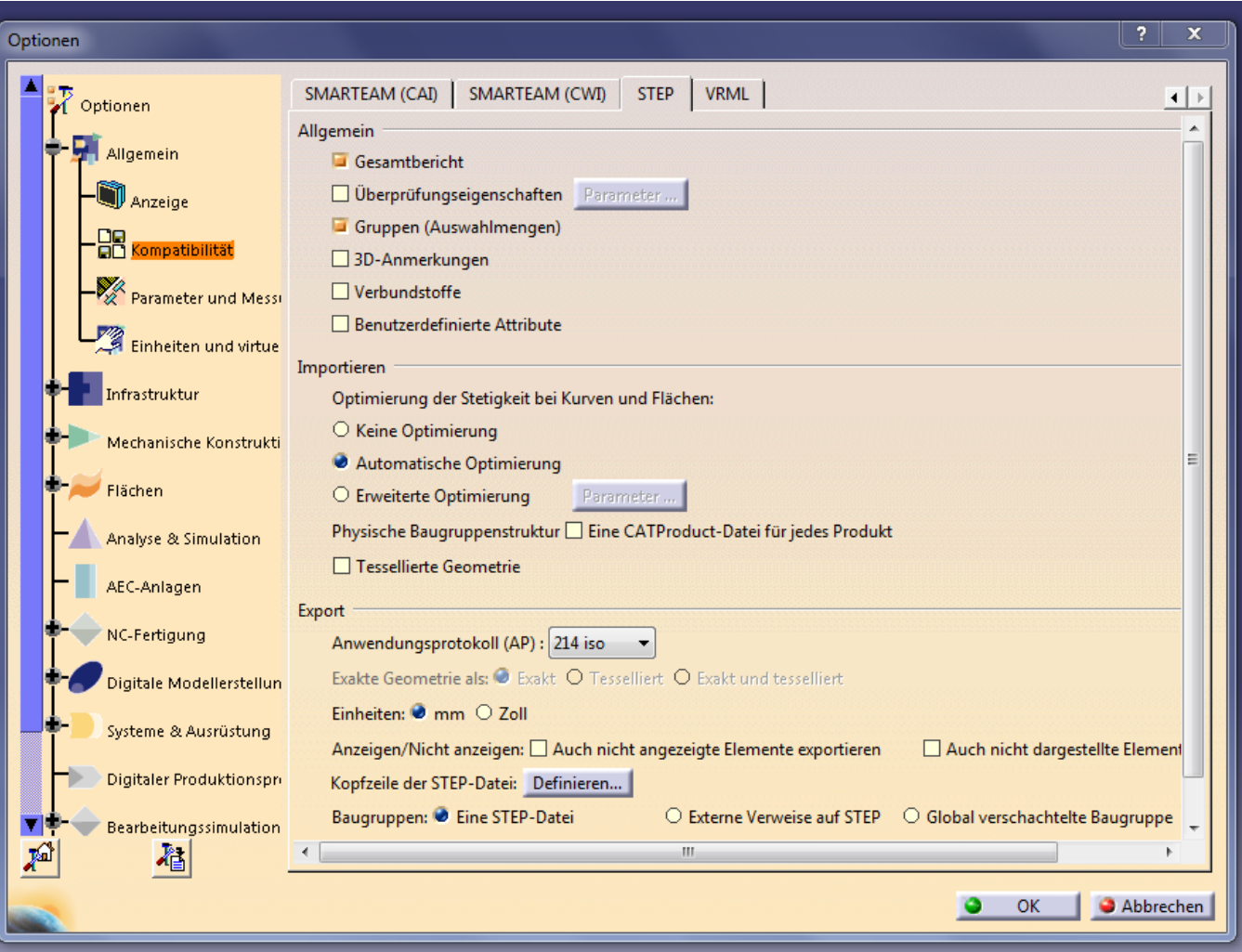

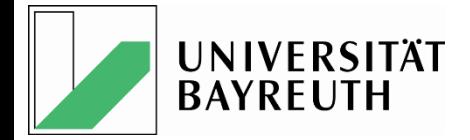

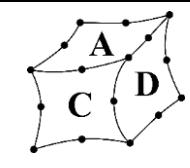

### NX8.5: STEP - Importeinstellungen

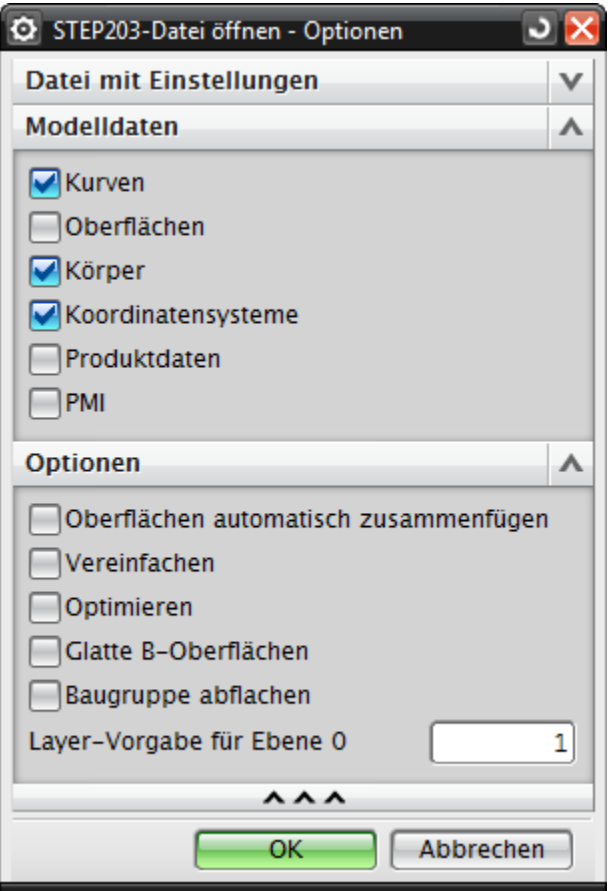

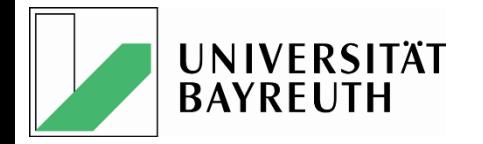

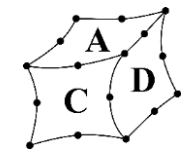

### STEP File Filechecker

- Überprüfung aller erzeugten STEP Files mit dem Filechecker auf "Richtigkeit"
- Vollständige Dokumentation

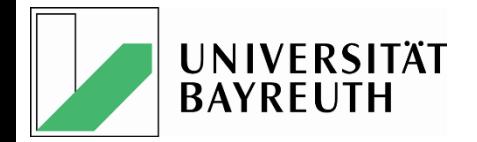

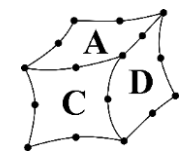

### Datenaustausch - Beispiel

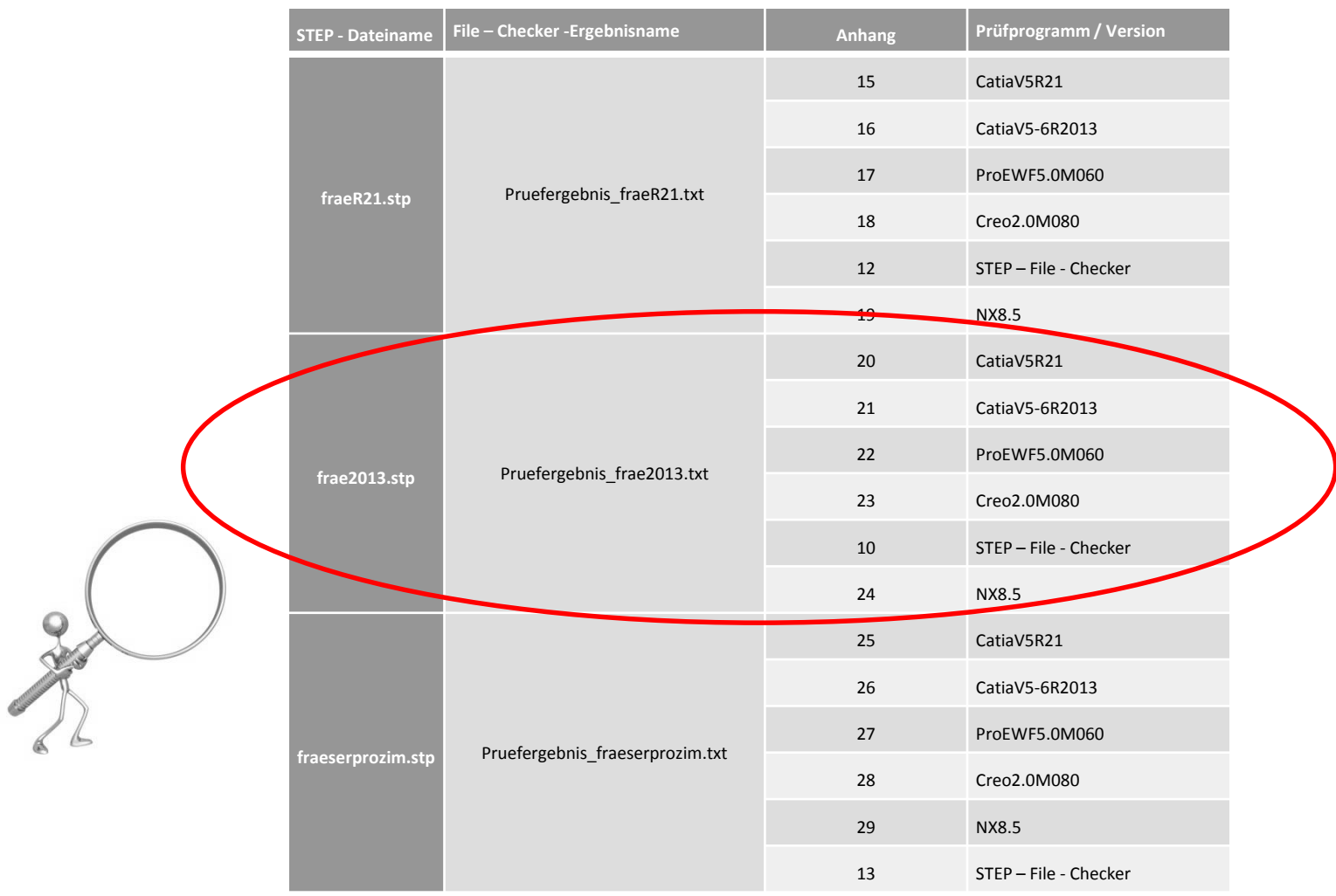

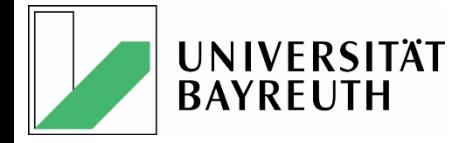

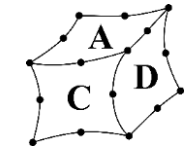

#### Prüfversion: CatiaV5-6R2013 – Prüfprogramm: STEP - File - Checker

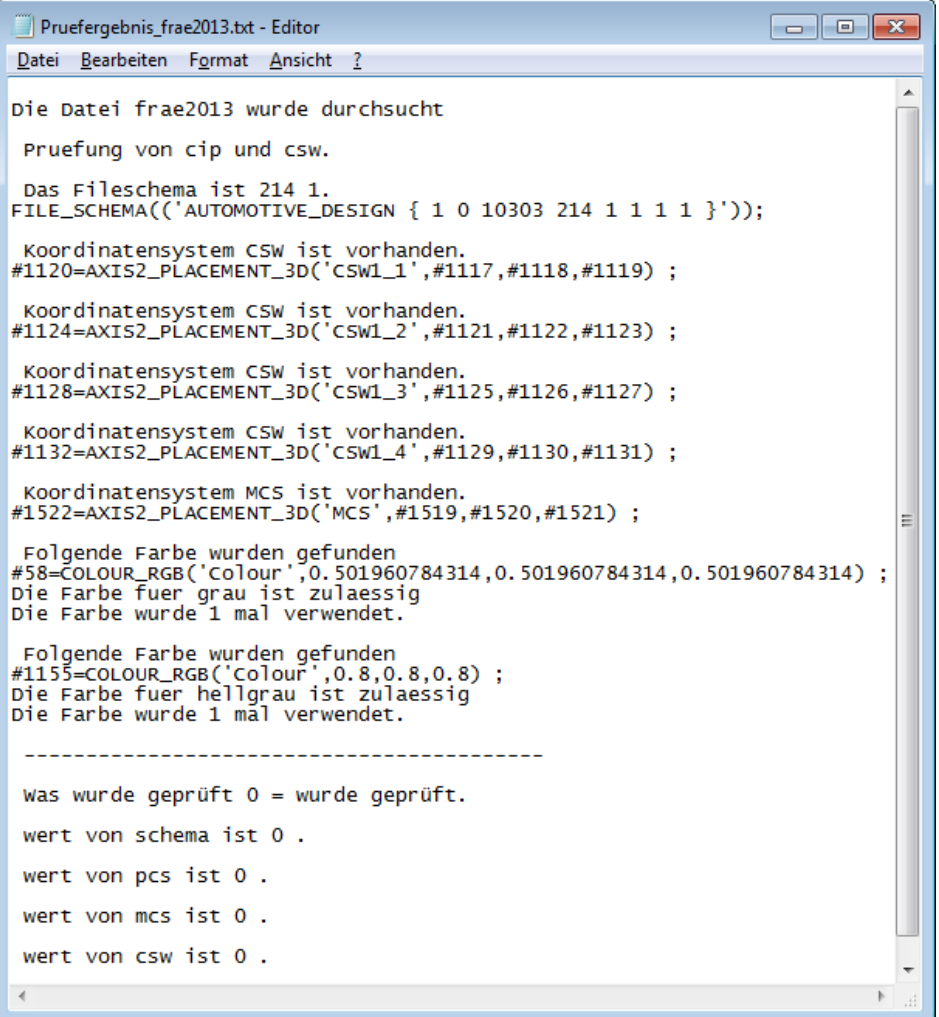

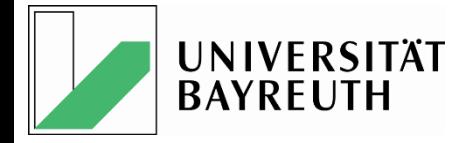

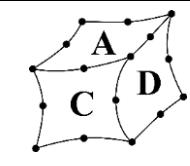

### Datenaustausch – Ergebnisdokumentation

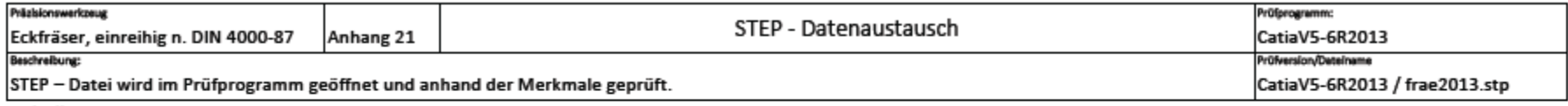

Tabelle1:

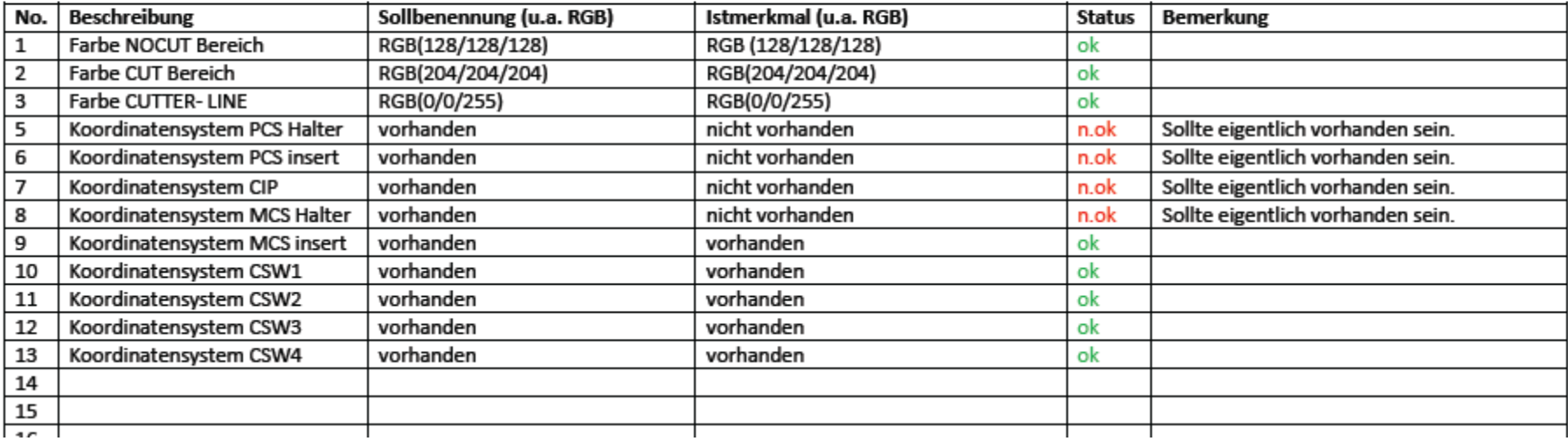

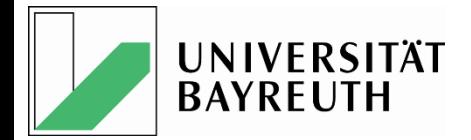

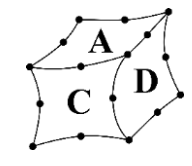

### Datenaustausch – Übersicht (1/2)

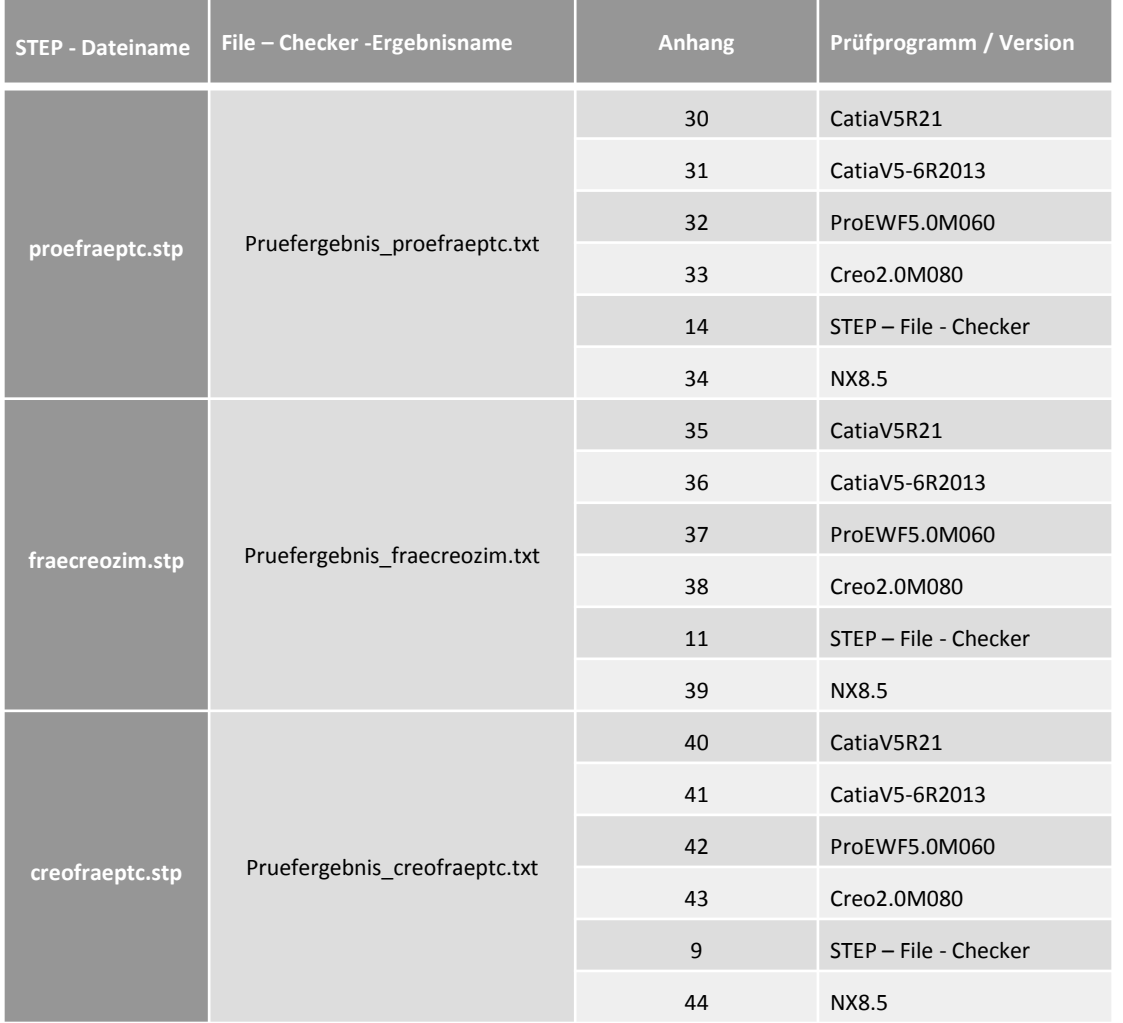

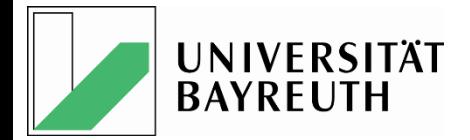

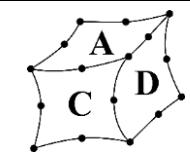

### Datenaustausch – Übersicht (2/2)

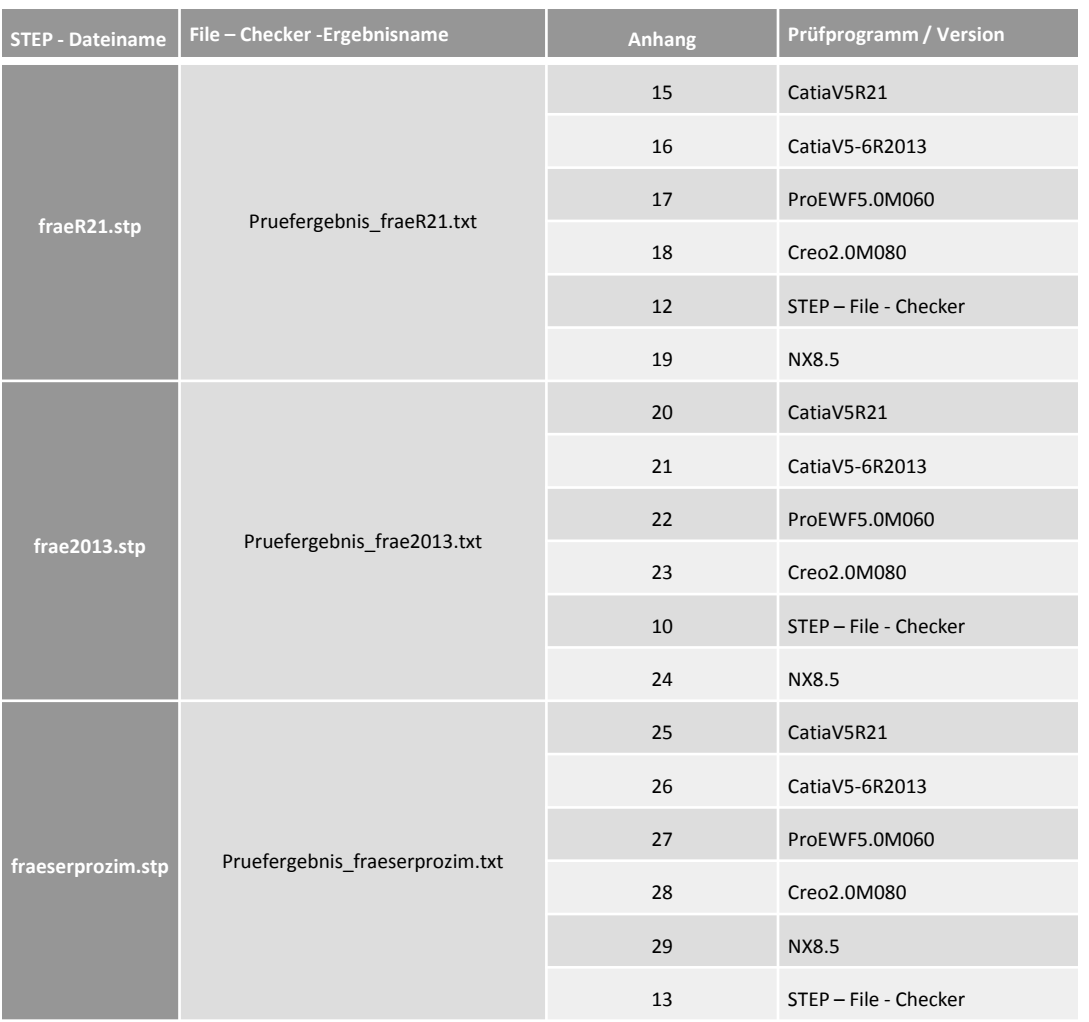

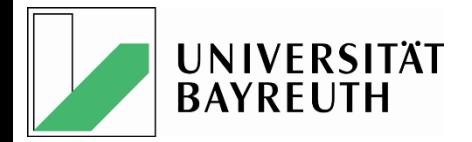

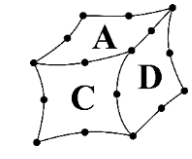

#### Generelles zum Prüfprogramm: STEP - File - Checker

- Der STEP Filechecker prüft nicht alle geforderten DIN Eigenschaften, z.B.
	- Anzahl der Koordinatensysteme
	- X-Y-Z-Lage der Koordinatensysteme
	- Relative Lage der Koordinatensysteme zueinander
- => Also sind alle Dateien manuell zu überprüfen

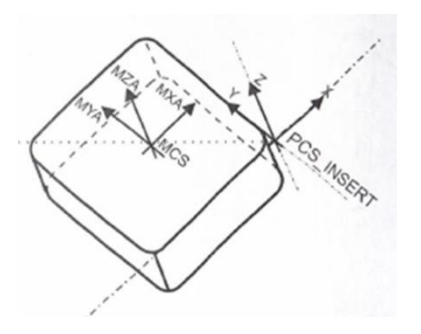

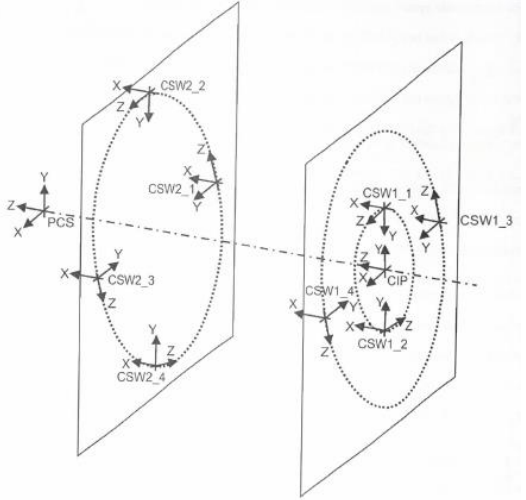

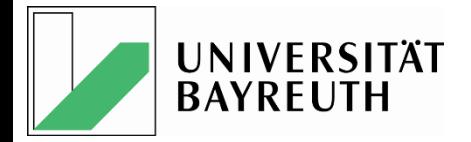

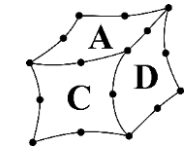

#### Im- und Export über die STEP 2014 Schnittstelle

- Test mit geprüften und evtl. geänderten Musterdateien
- Test jeder mit jedem NX 8.5.3.3, Catia V5-6R2013, Creo 2.0 M080 (+ Backuptests mit WF 5.0, Catia V5 R21) durchgeführt
- Einstellungen gem. Hersteller Vorgaben bzw. "best possible" Schleifen
- Dokumentation der Einstellungen und Ergebnisse
- => Neue Studentische Arbeiten, Heidenreich + Kusch + Rosilius

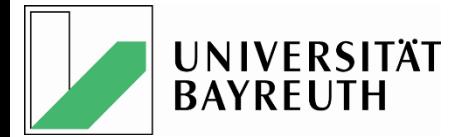

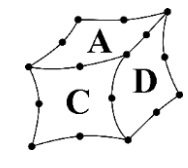

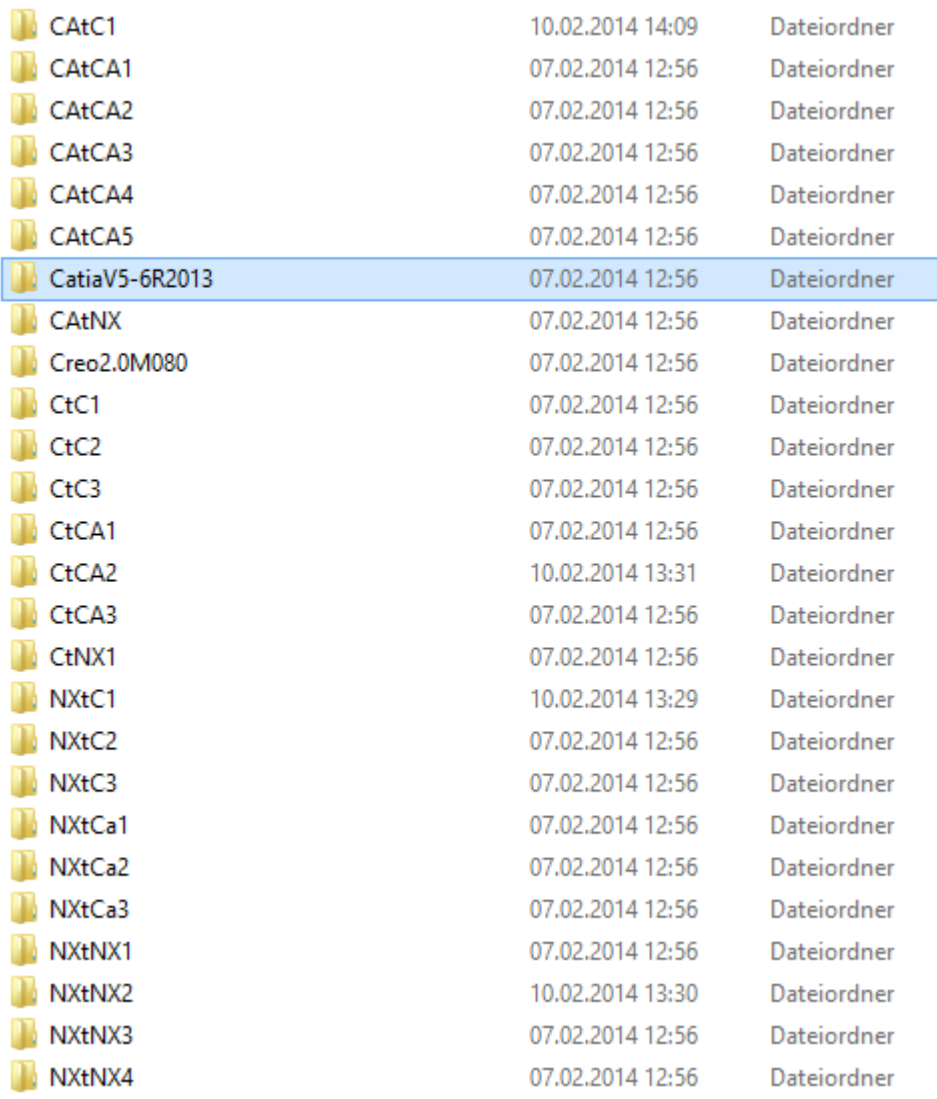

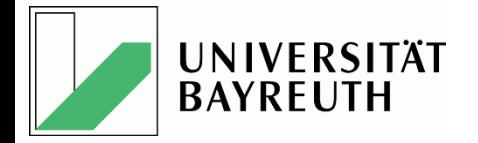

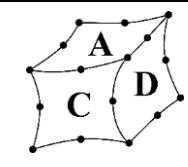

#### Im- und Export über die STEP 2014 Schnittstelle, Beispiel 1

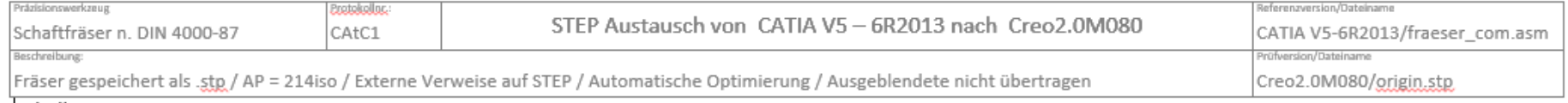

#### Tabelle1:

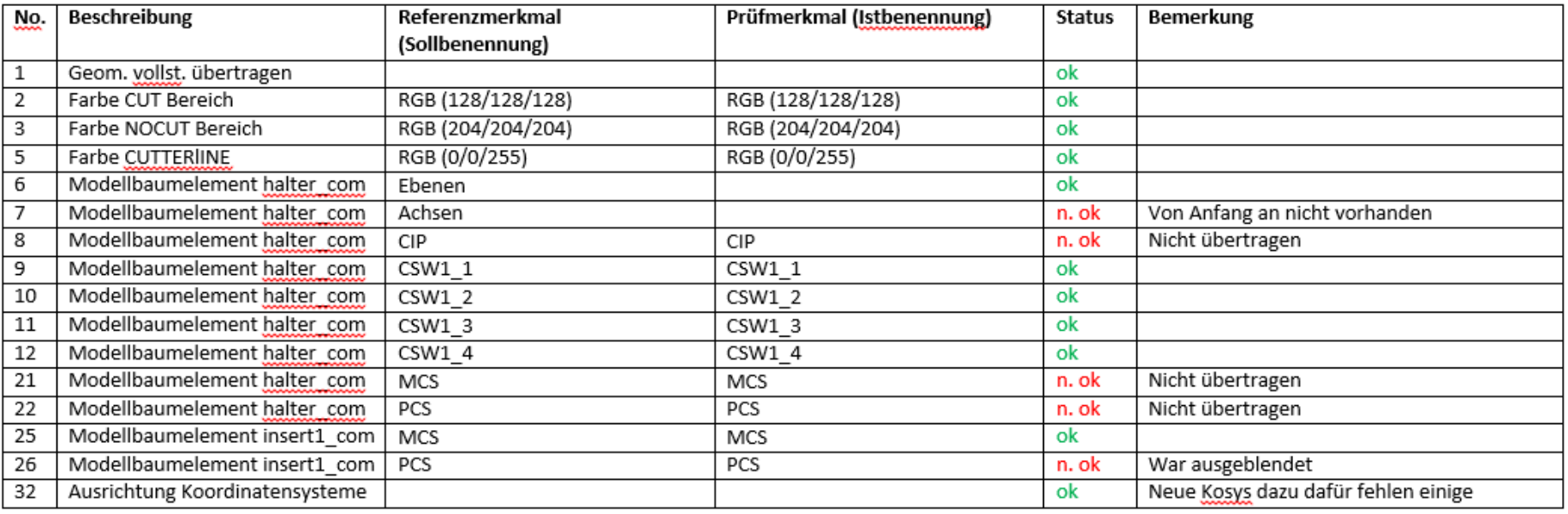

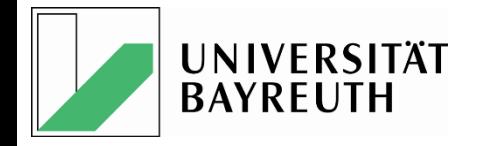

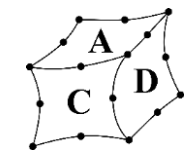

#### Im- und Export über die STEP 2014 Schnittstelle, Beispiel Catia => Creo

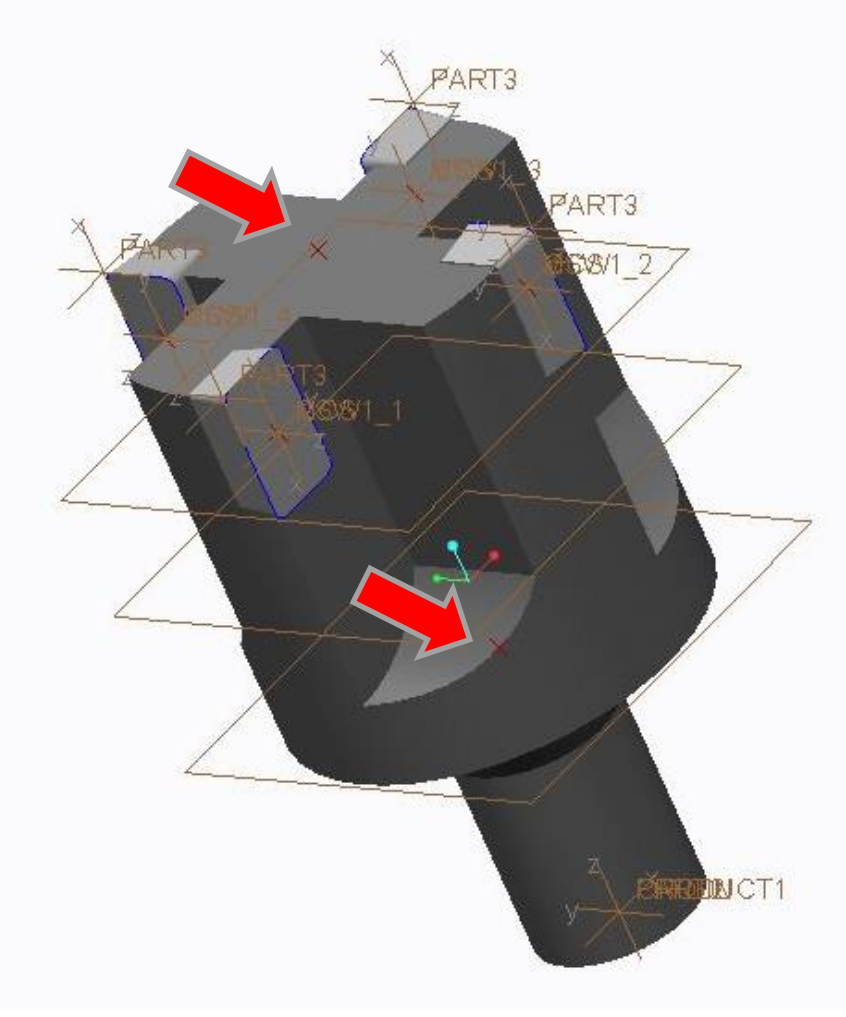

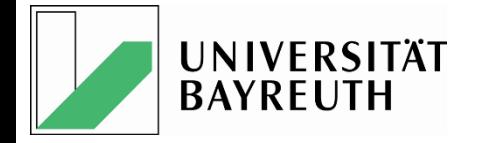

Schaftfräser n. DIN 4000-87

**Beschreibung** 

Geom. vollst. übertragen

Modellbaumelement halter\_com

Modellbaumelement halter\_com

Modellbaumelement halter\_com

Modellbaumelement halter\_com

Modellbaumelement halter\_com

Modellbaumelement halter\_com

Modellbaumelement halter\_com

Modellbaumelement halter\_com

Modellbaumelement halter com

Modellbaumelement insert1\_com

Modellbaumelement insert1\_com

Ausrichtung Koordinatensysteme

Farbe CUT Bereich

Farbe CUTTERIINE

Farbe NOCUT Bereich

Tabelle1:  $\underline{\text{No}}$ .

1

 $\overline{2}$ 

 $\overline{\mathbf{3}}$ 

 $\overline{5}$ 

 $\overline{6}$ 

 $\overline{7}$ 

 $\overline{8}$ 

ு

10

11

 $12$ 

 $21$ 

22

25

26

 $32$ 

CAtNX Fräser gespeichert als .stp / AP = 214iso / Externe Verweise auf STEP / Automatis

> Referenzmerkmal (Sollbenennung)

RGB (204/204/204)

RGB (128/128/128) RGB (0/0/255)

Ebenen

Achsen

 $CSW1_1$ 

CSW1 2

CSW1 3

 $CSW1$  4

**MCS** 

PCS

**MCS** 

PCS

CIP

STEP Au

Fakultät für Ingenieurwissenschaften **Lehrstuhl für Konstruktionslehre und CAD Prof. Dr.-Ing. Frank Rieg**

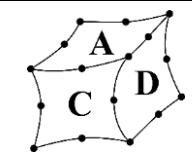

#### Im- und Export über die STEP 2014 Schnittstelle, Beispiel Catia => NX

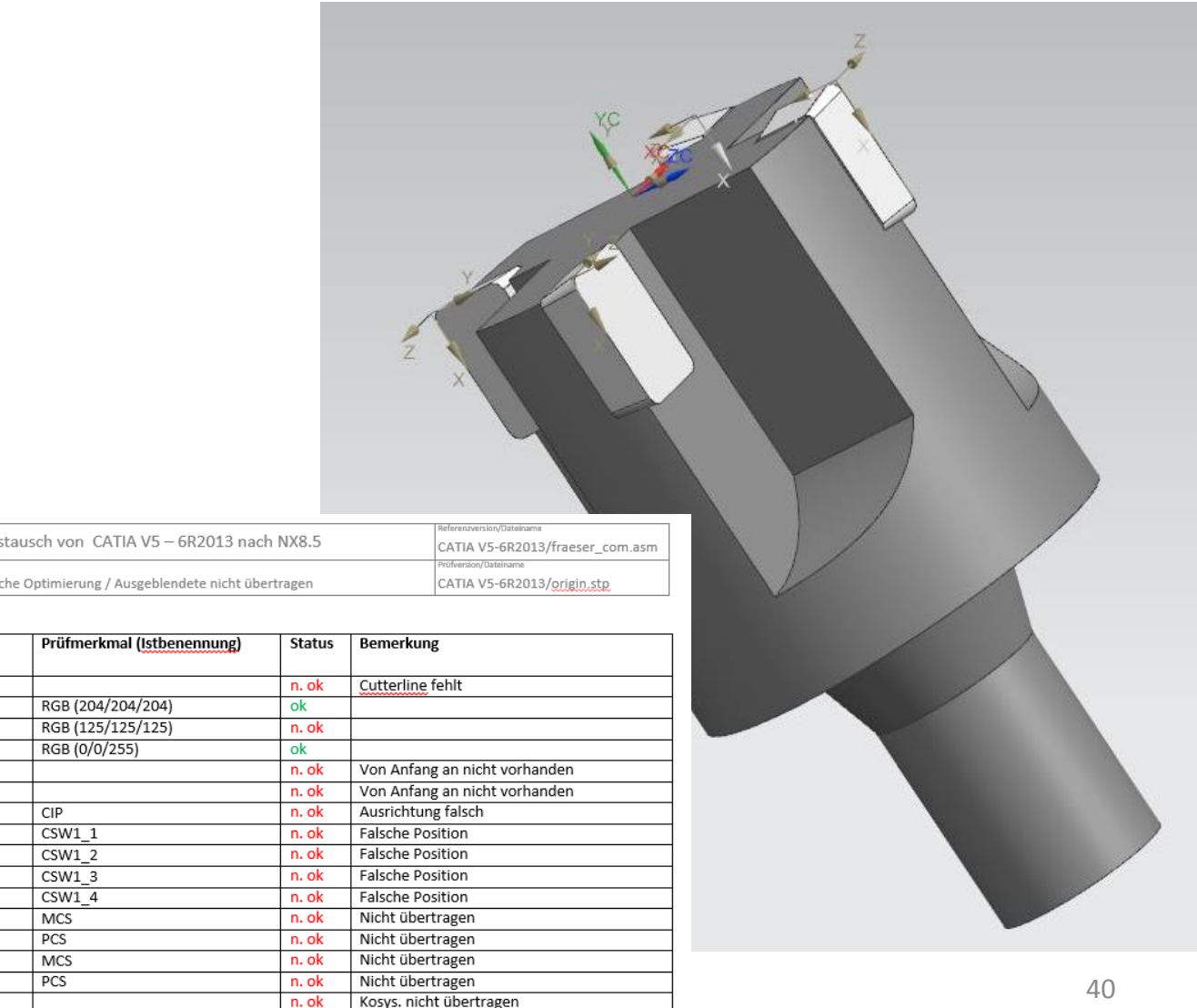

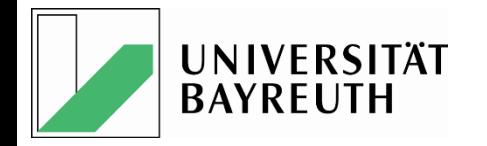

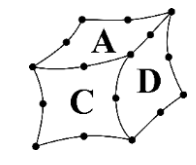

#### Im- und Export über die STEP 2014 Schnittstelle, Beispiel NX => Creo 2.0

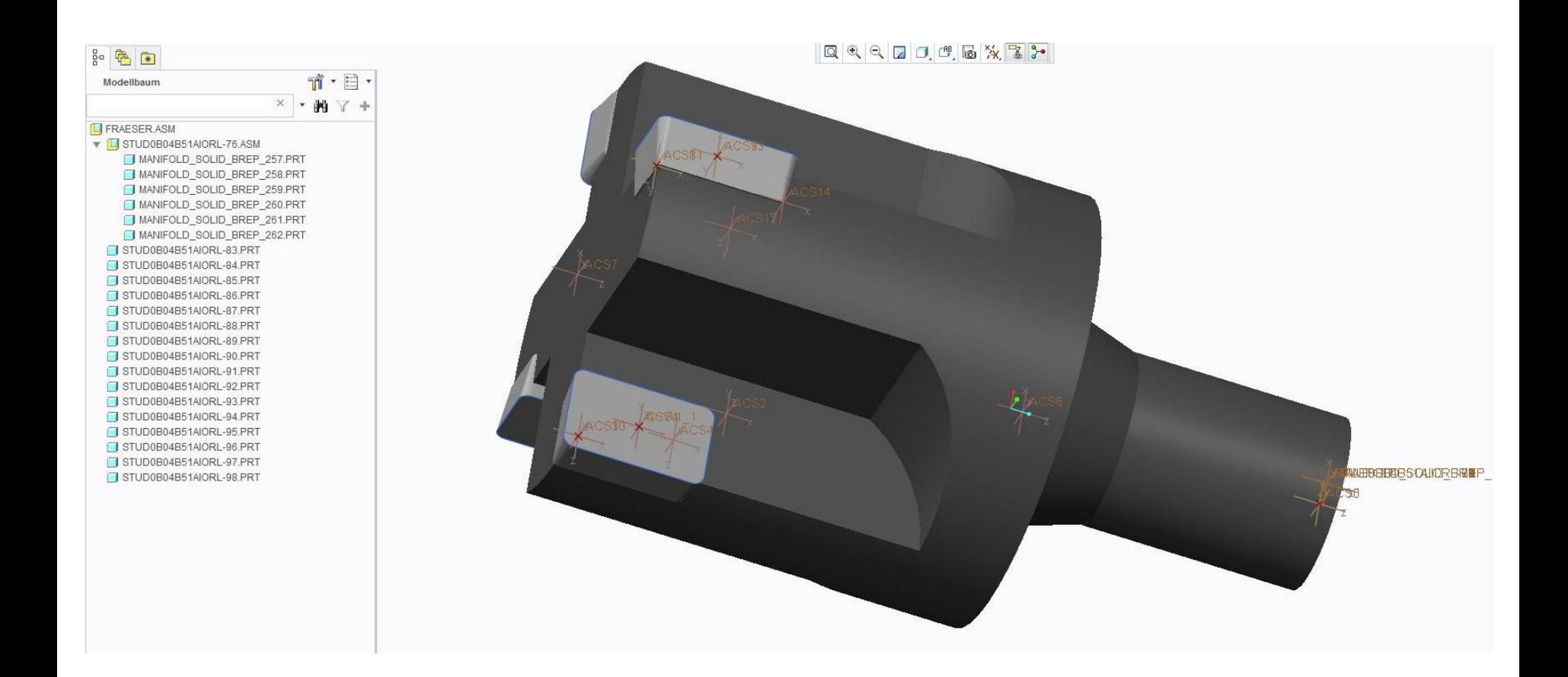

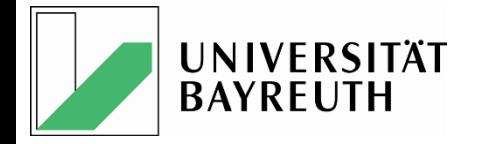

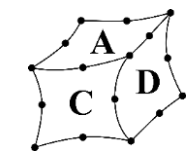

#### Im- und Export über die STEP 2014 Schnittstelle, Beispiel NX => NX

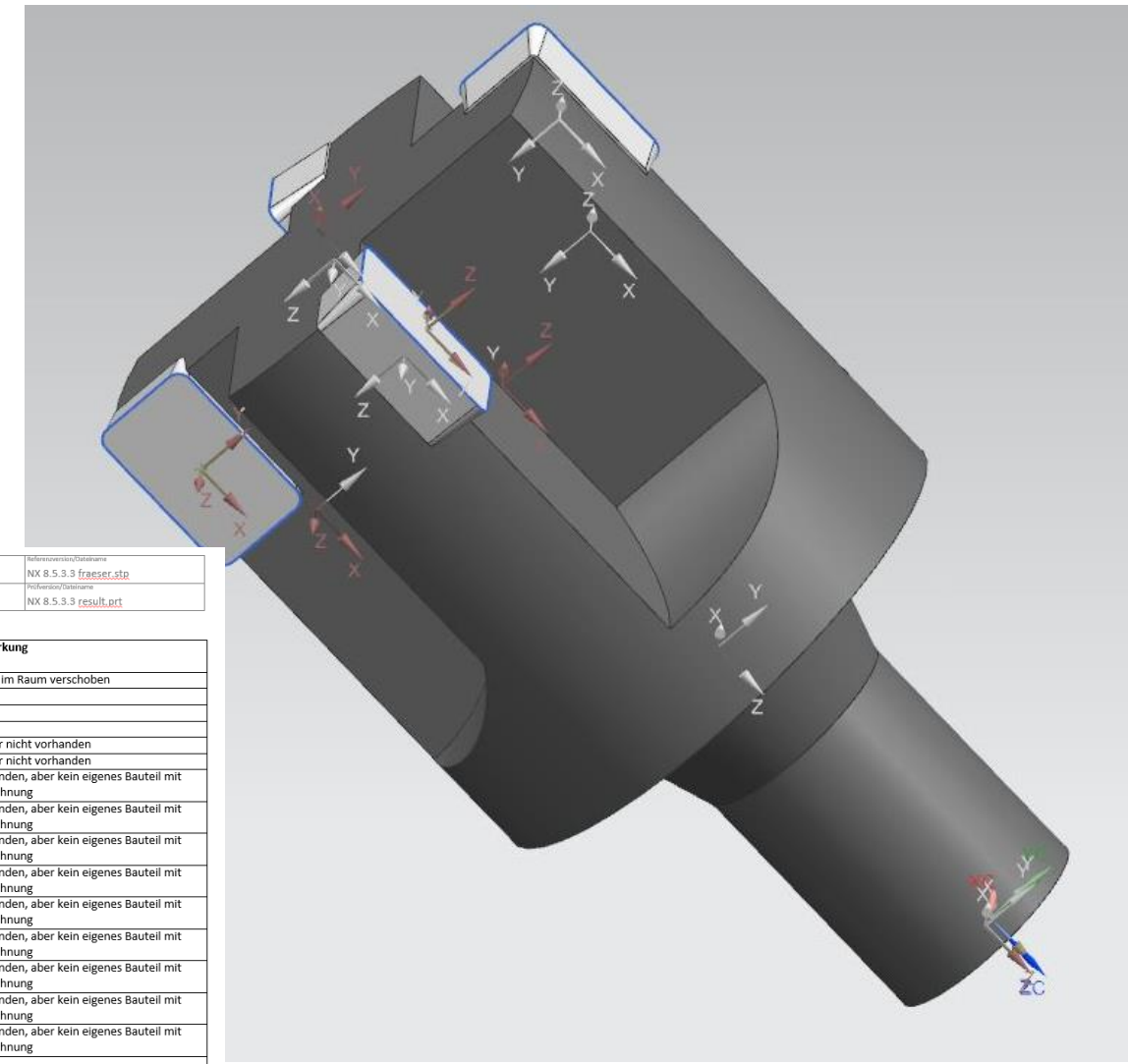

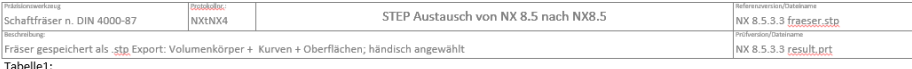

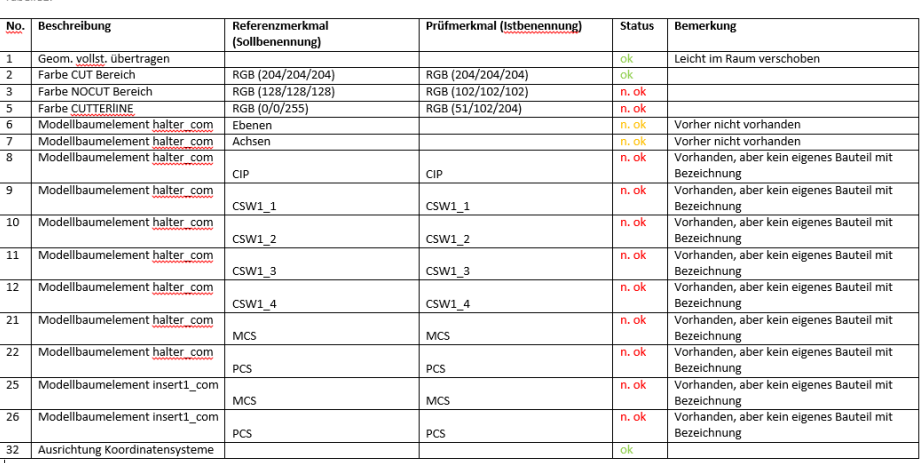

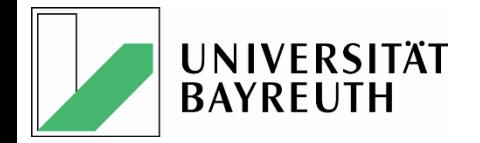

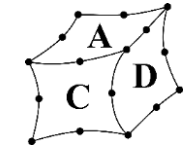

#### **Zusammenfassung**

#### ES GEHT IMMER NOCH NICHT!

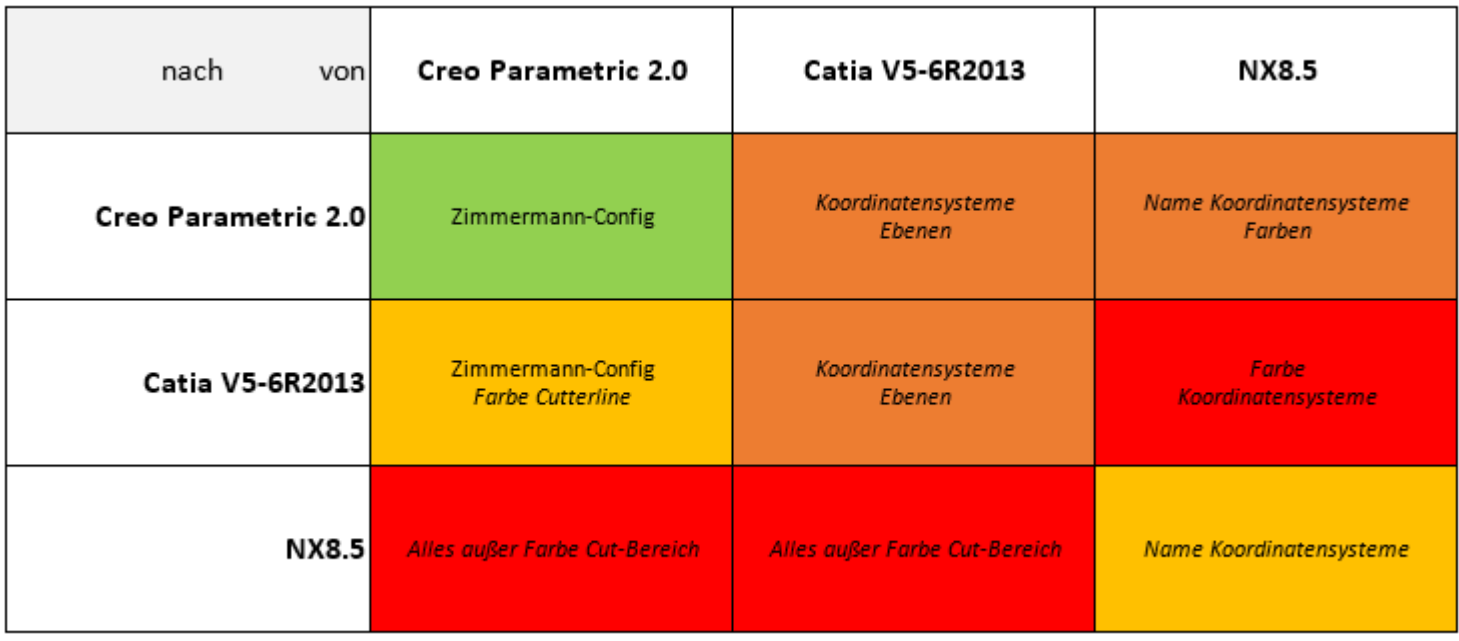

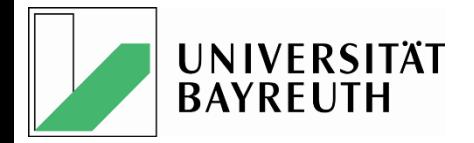

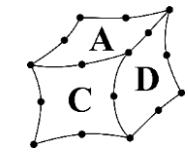

#### Wie geht's weiter ???

- Ohne proSTEP e.V. + alle Hersteller an einem Tisch nicht lösbar
	- Vorschlag PTC: Thematisieren in CAx-IF

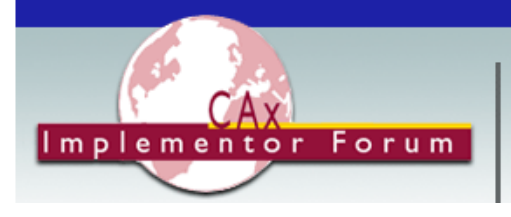

The CAx Implementor Forum is significantly improving STEP translator quality and decreasing translator time-to-market.

• Ziel: Aufnahme in die Testrunde im Herbst

#### **Test Rounds**

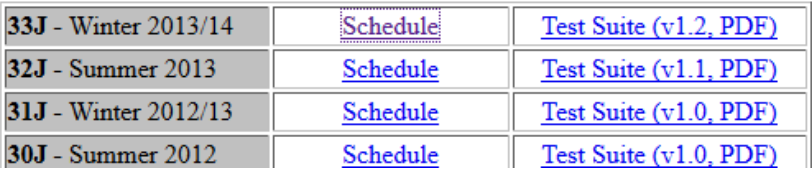

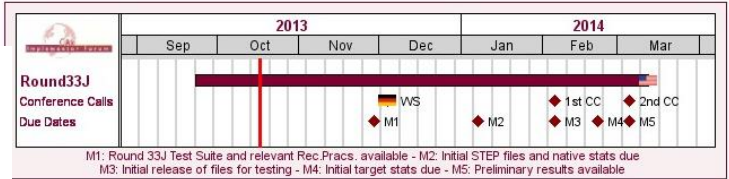

#### **CAx-IF Round33J Schedule**

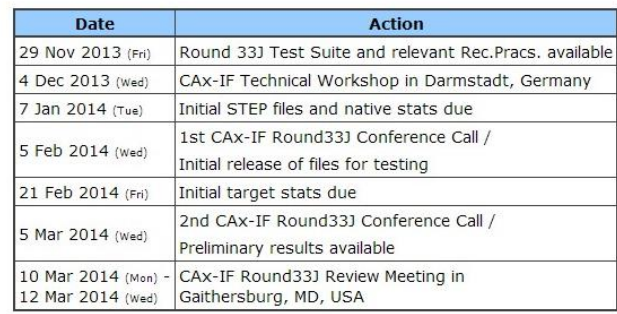